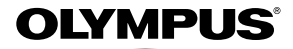

# 使用说明书 数码照相机 *SP-720UZ*

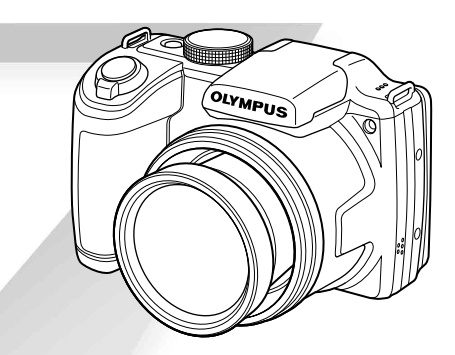

●感谢您购买 01ympus 数码照相机。在使用新照相机之前,请仔细阅读本说明书,充分了解其性能以便延长照相机的<br> 使用寿命。请妥善保存本说明书以供随时参考。

●我们建议您在拍摄重要影像之前,先试拍几张不重要的影像,确保您能正确无误地操作本照相机。

● 为持续改良产品考虑,Olympus 保留对本说明书中所包含信息进⾏更新或修改的权利。

#### 检查箱中物品

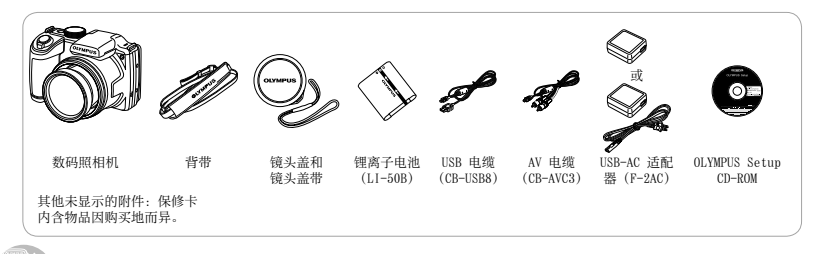

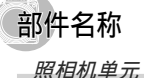

# *1 2 3 4 7 5*  $\circ$  $\overline{A}$ *8*  $\overline{\circ}$ *6*

- *1* 闪光灯
- *2* AF 照明灯
- ⾃拍定时器灯
- *3* 镜头
- *4* 卡槽
- *5* 电池/卡盖
- *6* 三脚架固定螺孔
- *7* 背带安装环
- *8* 扬声器

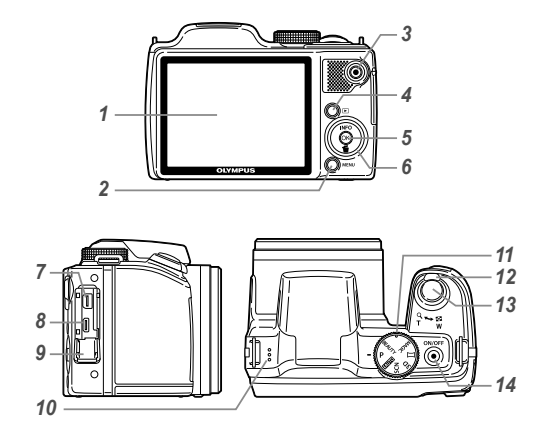

- 1 显示屏 2 **MENU** 钮<br>3 **③** 钮 (动 3 **O** 钮(动画录制)<br>4 **E** 钮(切换拍摄和 4 ▶ 钮(切换拍摄和播放)<br>5 < on 钮(OK) 5 <br> **6** 箭头钮 (OK) 箭头钮 **INFO** 钮 (改变信息显示) 钮(删除) 多功能接⼝ HDMI 微型接口 接□盖 麦克风 模式拨盘 变焦杆 快门钮 **14 ON/OFF** 
	- 指示灯

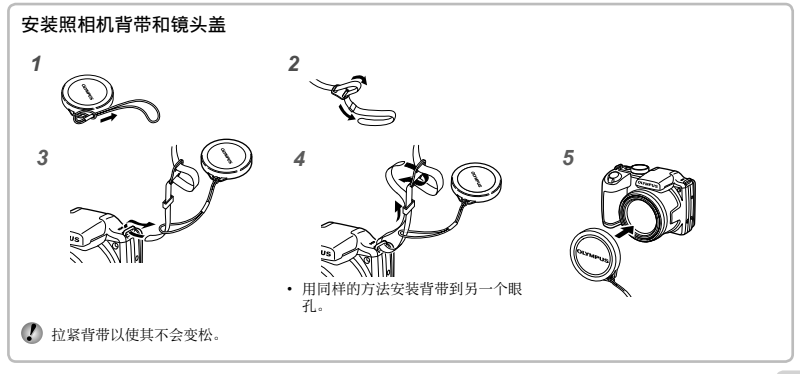

## 拍摄模式显示

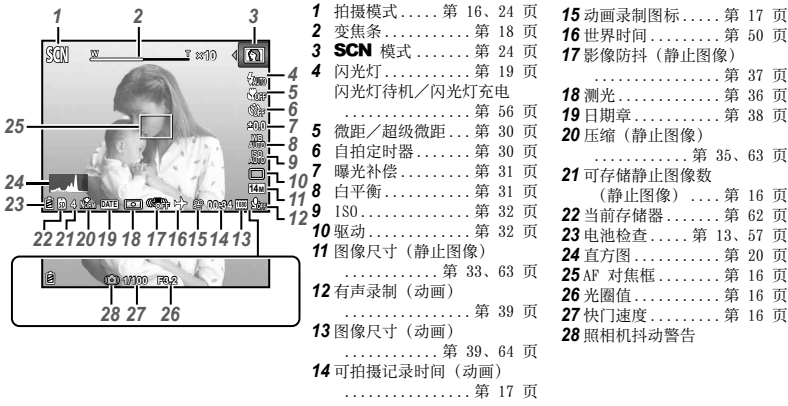

#### 播放模式显示

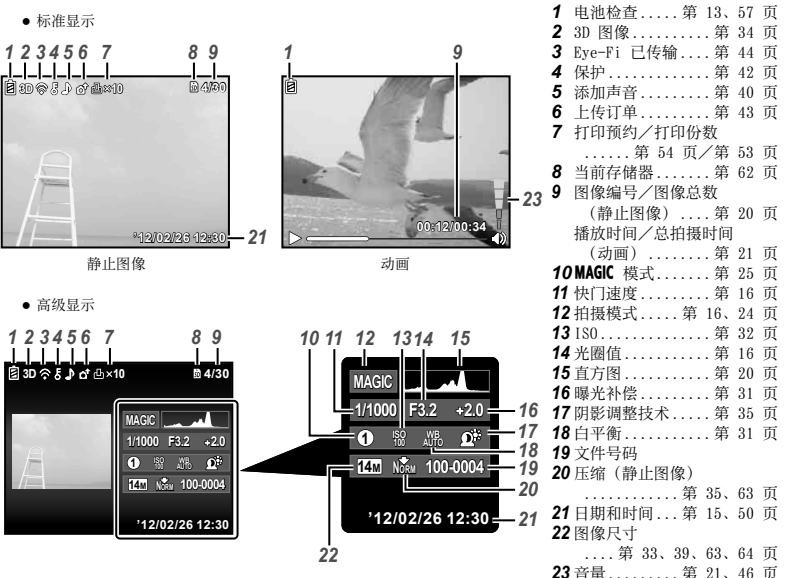

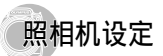

使用按钮

常用的拍摄功能可以使用按钮进行操作。

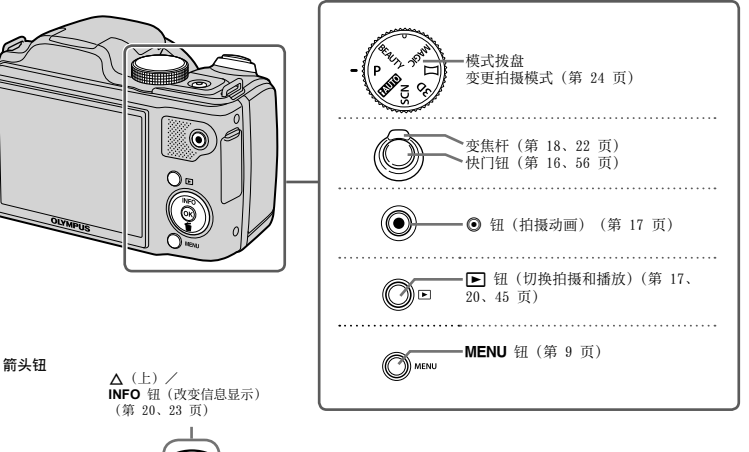

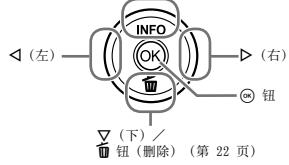

操作指南

用于图像选择和设定的所示符号 A ▽<D> 表示您可使用 的子出版社开出众社的

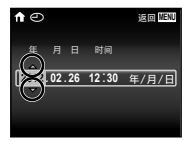

画面上显示的操作指南指示可使用 MENU 按钮、@ 按 钮或变焦杆。

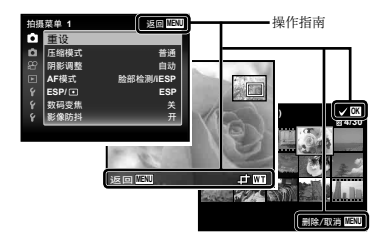

# 使用菜单

使⽤菜单改变照相机设定。

● 根据其他相关设定或拍摄模式,可能会有不可用的菜单(第 24 页)。

#### 功能菜单

在拍摄时按 < 可显示功能菜单。通过功能菜单, 您可访问常用的拍摄设定。

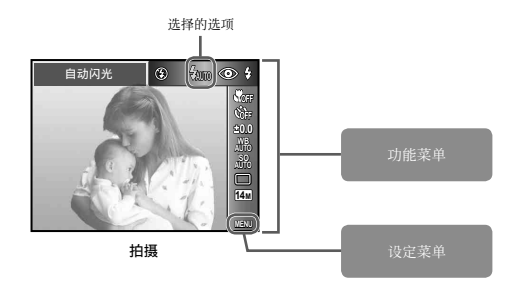

#### 要选择功能菜单

使用 △▽ 选择菜单并使用 √ 上 选择菜单选项。按 (6) 钮设定功能菜单。

#### 设定菜单

在拍摄和播放时按 MENU 可显示设定菜单。通过设定菜单, 你可访问多种照相机设定, 包括未在功能菜单中列出的 选项、显示选项及时间和日期。

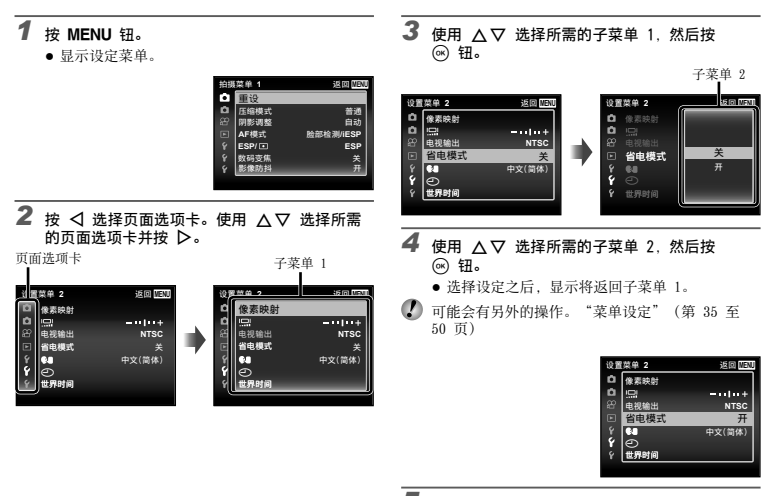

5 按 MENU 钮完成设定。

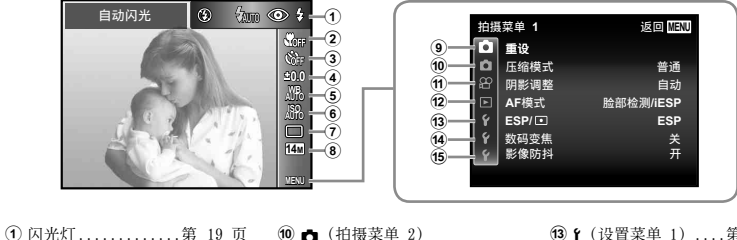

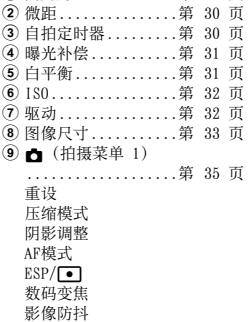

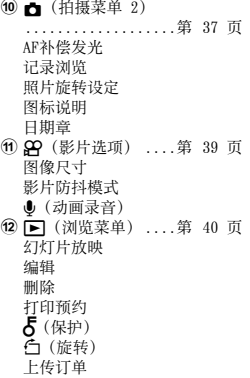

育 44 页 格式化 备份 Eye-Fi USB 连接 ■ 开机 声音设定 ⽂件名 14 f (设置菜单 2) ....第 47 页 像素映射  $\Box$  (显示屏) 电视输出 省电模式 ●0(语言)  $\bigoplus$  (日期/时间) 世界时间 **15 f** (设置菜单 3) ....第 50 页 美肌设定

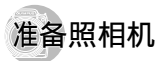

# 插入电池和插卡

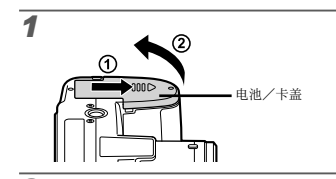

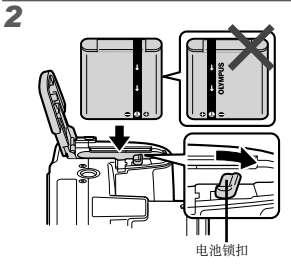

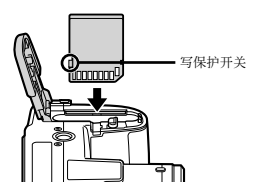

- $\bullet$  如图所示, 将电池的  $\bullet$  标记朝向电池锁扣插入。 对电池外壳的损坏(如擦痕等)可能导致发热或爆 炸。
- 在将电池锁扣沿箭头方向推动的同时插入电池。
- 将插卡平直插入,直到插入卡入到位。
- a 在打开电池/卡盖之前,请关闭照相机电源。
- 使用照相机时,确保关闭电池/卡盖。
- 将电池锁扣沿箭头方向推动解锁,然后取出电池。
- 在本照相机上可使⽤的存储卡为 SD/SDHC/SDXC 存储 卡或 Eye-Fi 卡。请勿插⼊其他类型的存储卡。"使 ⽤插卡"(第 62 页)
- 请勿直接用手接触插卡的接触区。
- 使用本照相机时,可不使用插卡,而将图像存储在内 部存储器中。

#### *3*

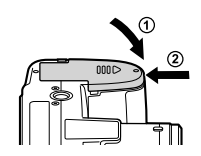

Ø

"内部存储器和插卡中可存储的图像数(静⽌图像)/ 可连续录制时间 (动画)" (第 63、64 页)

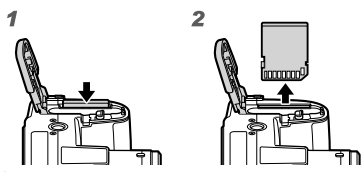

● 按入插卡直至听到咔嚓声并稍微冒出一点, 然后抓住 插卡将其拉出。

### 使用附带的 USB-AC 适配器给电池充电

- 附带的 F-2AC USB-AC 适配器 (以下均称为 USB-AC 适配器)根据购买照相机的地区⽽异。如果您拿到的 是直接插入型 USB-AC 活配器, 请将其直接插入 AC 插座。
- **附带的 USB-AC 适配器用于充电和播放。照相机上连** 接了 USB-AC 适配器期间请勿拍照。
- 当充电完成或播放结束时, 请务必从墙上插座断开 USB-AC 适配器的电源插头。
- 有关电池和 USB-AC 适配器的详情,请参阅"电池和 USB-AC 适配器"(第 61 页)。
- 连接照相机到电脑时,可给电池充电。充电时间根据 电脑的性能⽽异。(有可能花⼤约 10 ⼩时充电。)

连接照相机

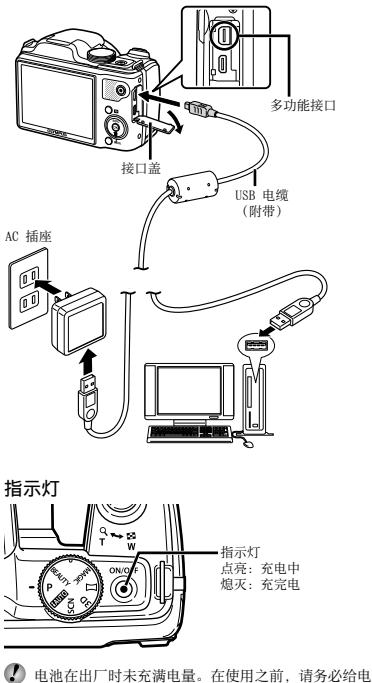

- 池充电,直到指示灯熄灭(最多 5 小时)。
- **▲ 如果在充电过程中指示灯不亮, 则 USB-AC 适配器可** 能未正确连接照相机,或者是电池、照相机或 USB-AC 适配器可能故障。

### 何时对电池充电

当出现以下所示的出错信息时,请对电池充电。

出错信息

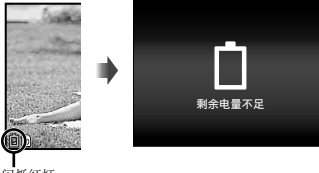

闪烁红灯

#### 安装电脑软件和注册用户

**● 使田附带的光盘进行 [ib] 电脑软件安装只适用于** Windows 电脑。

#### Windows

将附带的光盘插入光盘驱动器。

#### Windows XP

● 将显示一个"设定"对话框。

#### Windows Vista/Windows 7

**●** 将显⽰⼀个⾃动运⾏对话框。单击"OLYMPUS Setup"显示"设定"对话框。

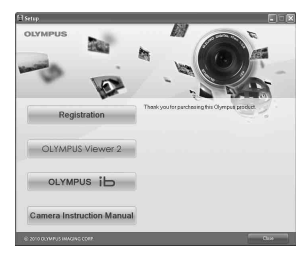

- 若"设定"对话框未显示, 请从开始菜单中选择" 我的电脑"(Windows XP)或"计算机"(Windows Vista/Windows 7)。双击光盘(OLYMPUS Setup) 图标打开"OLYMPUS Setup"窗口,然后再双 击"Launcher.exe"。
- **若显示一个 "User Account Control" (田户帐户控** 制) 对话框, 请单击"Yes" (是) 或"Continue" (继续)。

#### *2* 注册您的 Olympus 产品。

- 单击"用户注册"钮并按照画面指示进行操作。
- 进行注册时, 必须将照相机连接至电脑。"连接照相 机"(第 12 页)
- 如果连接照相机到电脑之后,照相机屏幕上也没有任 何显⽰,则电池可能⽤完了。给电池充电,然后再次 连接照相机。

### *3* 安装 OLYMPUS Viewer 2 和[ib]电脑软件。

- **●** 开始安装前,请先检查系统要求。
- 单击 "OLYMPUS Viewer 2" 或 "OLYMPUS ib" 钮并 按照画⾯指⽰安装软件。

#### OLYMPUS Viewer 2

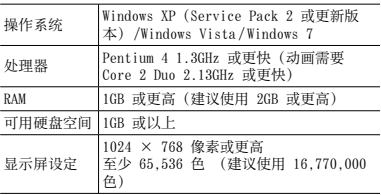

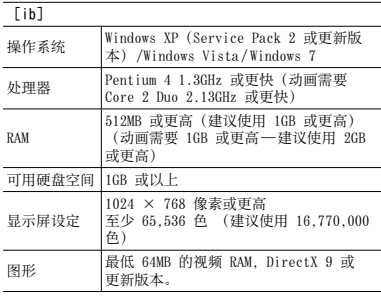

\* 有关使用该软件的信息, 请参阅在线帮助。

# *4* 安装照相机说明书。

● 单击"照相机使用说明书"钮并按照画面指示进 行操作。

### Macintosh

# *1* 将附带的光盘插⼊光盘驱动器。

- **●** 双击桌⾯上的光盘(OLYMPUS Setup)图标。
- 双击"Setup"图标显示"设定"对话框。

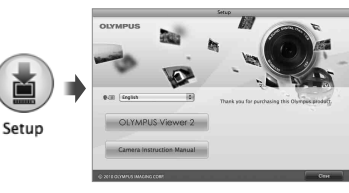

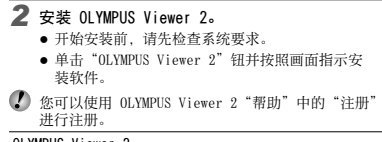

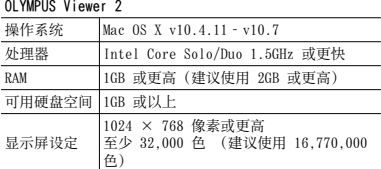

\* 其它语言可从语言组合框进行选择。有关使用该软件的 信息,请参阅在线帮助。

# *3* 复制照相机说明书。

● 单击"照相机使用说明书"钮并打开包含照相机说 明书的⽂件夹。将与您使⽤的语⾔对应的说明书复 制到电脑。

# 语言、日期、时间和时区

**你还可以选择显示屏上显示的菜单和信息的语言。在此设** 定的日期和时间将保存到图像文件名、日期打印文件和其 他资料中。

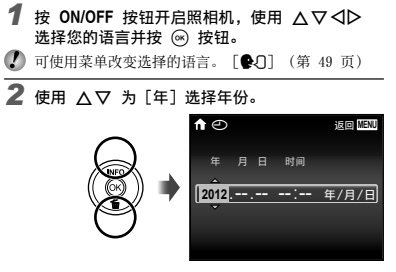

日期和时间设定画面

**3** 按 D 钮保存 [年] 的设定。

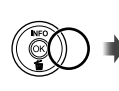

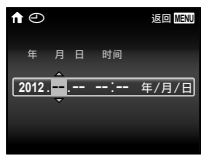

- **4** 如步骤 2 和 3, 使用 △▽<1 设定 [月]、 [日]、[时间] (小时和分钟)和 [年/月/日] (日期顺序),然后按 @ 钮。
- 要设定精确时间,请在时间信号到达 00 秒时按 (66) 钮。
- (2) 要改变日期和时间,请从菜单进行设定。 [△] (日期/时间) (第 50 页)
- 5 使用 < I 选择 [← ] 时区, 然后按 (※ 钮。
	- 使用 △▽ 开启或关闭日光节约时间([夏令 时])。

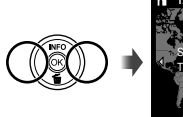

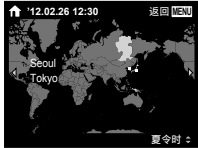

 $\Box$ 可使田茎单改变选择的时区。「世界时间】(第 50 页)

<span id="page-15-0"></span>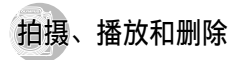

## 用最佳光圈值和快门速度拍摄(P 模式)

在此模式中,将启⽤⾃动拍摄设定,同时也允许按需要改 变一系列其他拍摄菜单功能,例如曝光补偿、白平衡等。

 $\mathcal{I}$ 功能的默认设定用 显示。

# *1* 取下镜头盖。

*2* 设定模式拨盘到 P。

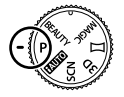

# 3 按 ON/OFF 钮开启照相机电源。

P 模式指示符

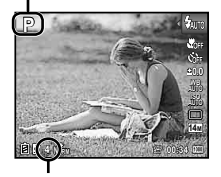

可存储静⽌图像数(第 63 页) 显示屏 (待机模式画面)

*4* 握住照相机,并取景。

1 握持照相机时,注意勿将您的手指等盖住闪光灯、麦 克风和 AF 照明灯。

# *5* 半按下快门钮聚焦被摄对象。

- 当照相机聚焦被摄对象时, 曝光锁定(显示快门速 度和光圈值),AF 对焦框变为绿⾊。
- **●** 如果 AF 对焦框呈红⾊闪烁,表⽰照相机不能聚 焦。请再进行聚焦。

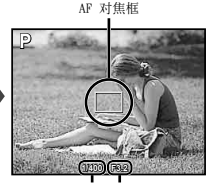

快门速度 光圈值

(1) "聚焦" (第 58 币)

半按快门

#### *6* 拍照时,注意勿使照相机抖动的同时,轻轻地完 全按下快门钮。

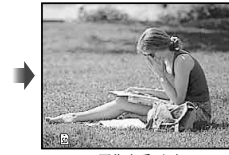

图像查看画面

#### 要在拍摄中查看图像

完全按下

按 图 钮可以进行图像播放。要回到拍摄,再按下 图 钮 或半按下快门钮。

#### 关闭照相机

再次按 ON/OFF 钮。

#### 拍摄动画

*1*<sup>按</sup>R 钮开始录制。 p C REC **00:00 00:34** 录制时亮起 REC **00:00 00:34** 红灯 录制时间 可连续录制时间

(第 64 页)

● 设定的拍摄模式的效果可在拍摄动态影像时使用。当 设定的拍摄模式是 】、3D、SCN(某些模式)、 MAGIC(某些模式)或 BEAUTY 时, 将在 P 模式中 进行拍摄。

● 声音也被录下。

**2** 再次按 ◎ 钮结束录制。

#### 使用变焦

#### 转动变焦杆调整拍摄范围。

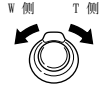

**P**  $\left(\begin{array}{ccc} x & & & & & & \\ \hline \end{array}\right)$ 变焦条

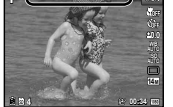

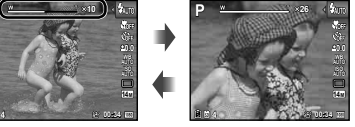

 光学变焦:26 倍 数码变焦:4 倍

# 拍摄较大图像「数码变焦] (第 36 页)

 变焦类型和变焦量可通过变焦条的外形识别。其显⽰ 根据「数码变焦] (第 36 页) 和「图像尺寸]  $($ 第 33 页)所选项的不同而变化。

[数码变焦]选为[关]:

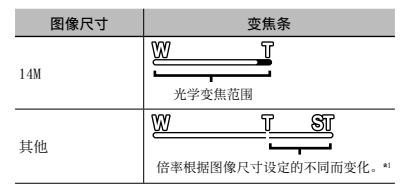

#### [数码变焦]选为[开]:

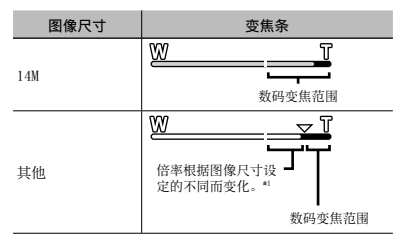

\*1 达到最⼤光学变焦后,若[图像尺⼨]⼩于全分辨 率,照相机将自动调整尺寸并裁剪图像至所选 [图像尺 寸], 若「数码变焦]设为「开]则进入数码变焦范 围。

● 变焦条显示为红色时拍摄的照片可能会出现"颗粒"。

# **使用闪光灯**

可以选择闪光灯功能以最佳匹配拍摄条件并拍摄出所需 图像。

# **1** 手动翻开闪光灯。

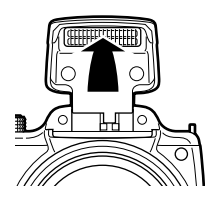

# **3** 使用 < D> 选择设定选项, 然后按 <sup>@</sup> 钮设定。

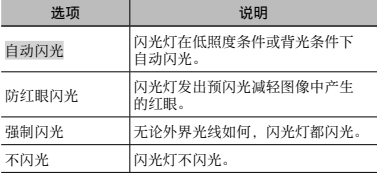

#### 改变拍摄信息显示

屏幕信息显示可以改变, 以最适合情况, 例如需要保持屏 幕视图清楚, 或需要使用网格显示以便精确构图。

# 关闭闪光灯

将闪光灯按回照相机。

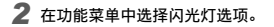

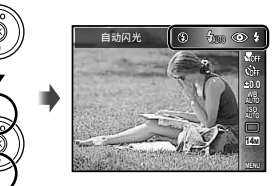

# **1** 按 A (INFO) 钮。

● 每按一下钮, 显示的拍摄信息按以下所示顺序改 变。"拍摄模式显示"(第 4 页)

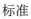

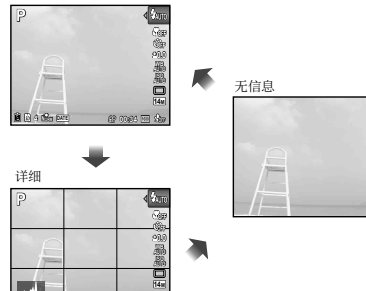

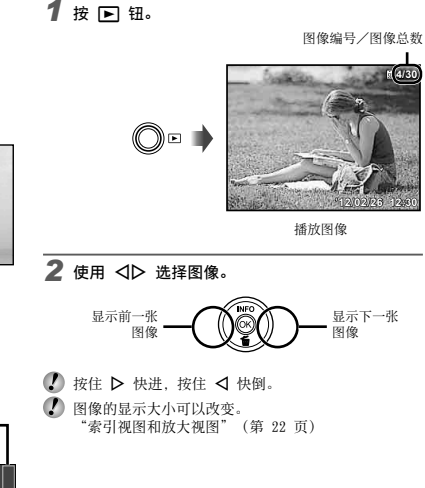

观看图像

**4 NORM DATE** z 读直⽅图

> 若峰值占用右框大多, 则该图像整体上将显。 得偏白。

若峰值占用左框太多, 则该图像整体上将显 得偏黑。

**00:34**

nde.

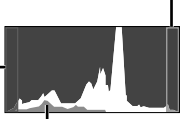

绿色部分显示画面中央的亮 -度分布。

# 播放录音

要播放伴随图像录制的声音, 选择图像并按 @ 钮。

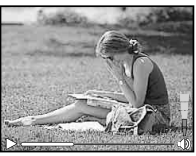

在音频播放中

 $\Omega$  #  $\wedge$  v 调节音量。

#### 播放动画

选择动画,并按 (6) 钮。

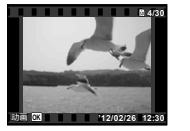

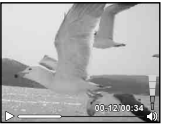

动画 有效时

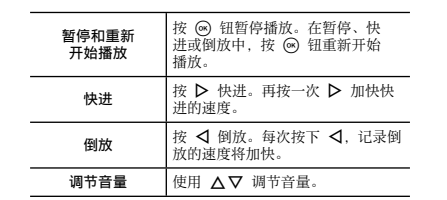

## 暂停播放时的操作

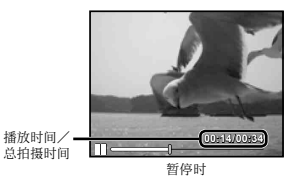

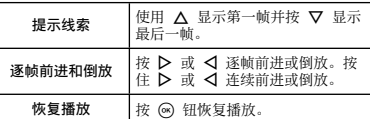

#### 停止动画播放

按 MENU 钮。

÷,

● 要在电脑上播放动画, 推荐使用附带的电脑软件。第 **文世也編王攂然功圖,推得後用精神的也編称日。第** 软件。

1 显示要删除的图像并按 ▽ (m)。

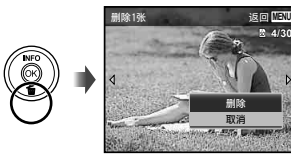

2 按 △▽ 选择 [删除], 并按 <sup>@</sup> 钮。  $\bullet$  可一次删除多张或全部图像(第41页)。

# **索引视图和放大视图**

使⽤索引视图可快速选择所需的图像。放⼤视图(最⼤ 10 倍)能够查看图像细节。

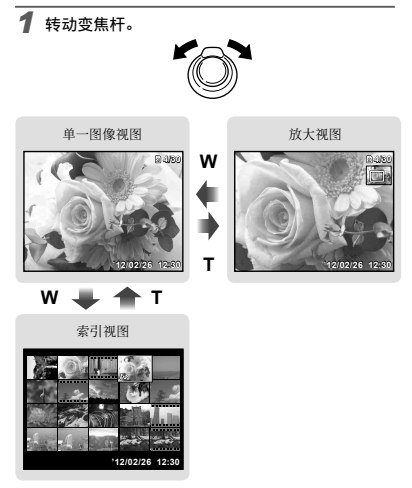

#### 在索引视图中选择图像

使用 △▽<▷ 选择图像, 并按 ◉ 钮在单一图像视图<br>中显示所选图像。

#### 在放⼤视图中滚动图像

使用 △▽<1> 移动查看区域。

# 改变图像信息显示

可以改变画⾯上显⽰的拍摄信息。

- 1 按 △ (INFO) 钮。
	- **●** 每按一下钮, 显示的图像信息按以下所示顺序改 变。
	- 标准

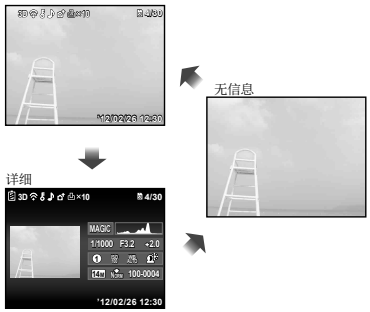

<span id="page-23-0"></span>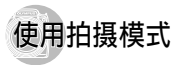

#### 改变拍摄模式

转动模式转盘选择拍摄模式(P,iAUTO,SCN,  $MAGIC$ ,  $\bowtie$ , 3D, BEAUTY). "模式拨盘"(第 6 页)

### 使用自动设定拍摄(MITO 模式)

照相机将自动为拍摄场景选择最佳拍摄模式。拍摄条件由 照相机决定,并且一些功能的设定无法改变。

**1 将拍摄模式设为 IAUTO。** 

图标根据照相机自动选择的场景而改变

**14M**

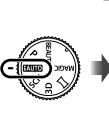

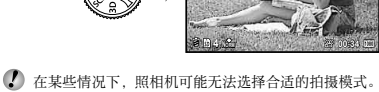

**4** 当照相机无法找到最佳模式时,将选择 P 模式。

使用话合拍摄场景的最佳模式(SCN 模式)

将拍摄模式设为 **SCN**。

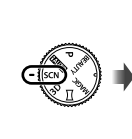

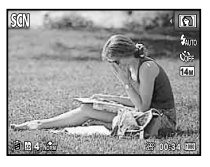

2 按 < 进入子菜单。

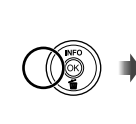

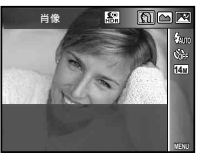

3 使用 <D 选择模式, 然后按 @ 钮设定。

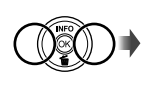

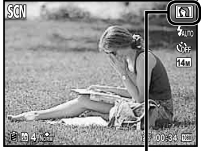

指⽰设定的场景模式的图标

 $\Box$   $\alpha$  **SCN** 模式, 已为特定的拍摄场景预编了最佳拍摄 设定。在某些模式中,功能可能会受限。

| 洗顶                                                                                                    | 应用                          |
|----------------------------------------------------------------------------------------------------|-----------------------------|
| ← 肖像/▲ 风景/KV夜景*'/<br>2:夜景+人物*/父运动/<br>翼室内拍摄/事 烛光*'/器 自拍/<br>当夕阳*!/■烟火景色*!/"【菜肴/<br>98文件资料/『74 海滩和雪景/<br>36 宠物模式-猫/��宠物模式-狗/<br><b>【黑</b> 背光 HDR*2 | 照相机使用该场景<br>条件下的最佳设定<br>拍照。 |

- \*1 当被拍摄对象较暗或拍摄烟火景色时,减少杂讯功能自 动启用。这样会让拍摄时间几乎增倍,在此过程中不能 拍摄下一张图像。
- \*2 当设置为 [K 音光 HDR] 时, [图像尺寸] (第 33 而)限制为「民国」或以下。在拍摄固定的对象时推荐 此设置。

使用特殊效果拍摄 (MAGIC 模式)

要添加照⽚效果,选择需要的特效。

**1 将拍摄模式设为 MAGIC。** 

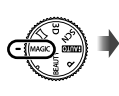

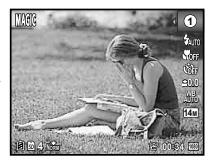

2 按 < 显示功能菜单。

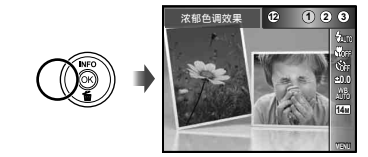

**3** 使用 <1> 选择需要的效果, 然后按 @ 钮设定。

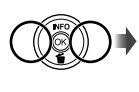

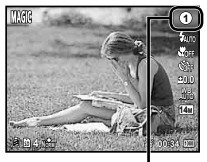

指示设定的 MAGIC 模式的图标

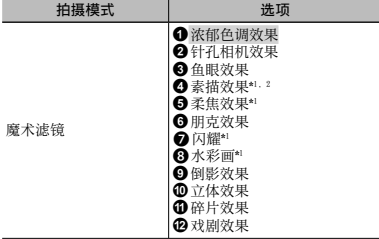

\*1 修整后的图像的「图像尺寸] (第 33 页) 限制为  $[$  $\overline{m}]$  $\overline{w}$ 以下。

\*2 将保存未经修改和应⽤了效果的两张图像。

- $\Box$   $\alpha$  **MAGIC** 模式, 已为特定的拍摄场景预编了最佳拍摄 设定。因此,部分模式中的一些设定无法改变。
- 所选的效果将应⽤到动画。但根据拍摄模式的不同, 所选效果可能无法应用。

# 创建全景图像 (2) 模式)

#### 将拍摄模式设为 K3。

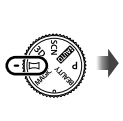

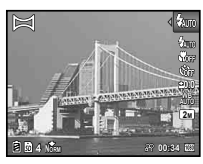

**2** 按 <1 显示功能菜单。

3 使用 <ID 选择需要的模式, 然后按 @ 钮设 定。

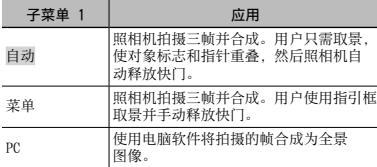

- 有关安装电脑软件的详情,请参阅"安装电脑软件和 注册用户"(第 13 币)。
- $\Omega$  当设为 [自动] 戓 [ 莩单] 时, [ 图像尺寸] (第 33 页) 固定为 2MB 或同等尺寸。
- (1) 聚焦、曝光、变焦位置(第 18 页) 和白平衡 (第 31 页) 锁定干第一帧。
- 闪光灯 (第 19 页) 锁定于 <br (不闪光) 模式。

#### **使用「自动」拍照**

- 1 按快门钮拍摄第⼀张图像。
- (2) 将昭相机稍微向第二张的方向移动。

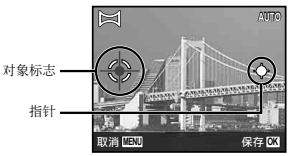

从左到右合成图像时的画⾯

- 3 保持照相机平直的同时慢慢移动照相机 并在指针和对 象标志重叠的地⽅停下。
	- **●** 照相机⾃动释放快门。

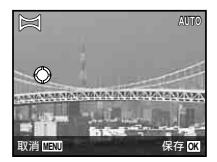

● 要只合成两张图像,请在拍摄第三张之前按 网 钮。

- 4 重复步骤 3 拍摄第三张。
	- 在拍摄第三张之后, 照相机自动处理各张, 并显示 合成的全景图像。
- □若要不保存图像而直接退出全景功能,请按 MENU 钮。
- 如果快门不⾃动释放,尝试[菜单]或[PC]。

#### 使用「菜单]柏照

① 使用 ヘマ<1> 选择合成照片的方向。

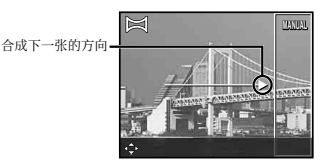

② 按快门钮拍摄第一张图像。第一张白色方框中的区域显 示在结合区域 1。

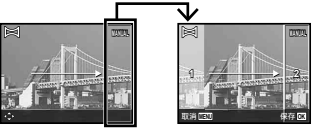

第一张

- 3 进行下一张构图 伸接合区域 1 与结合区域 2 重叠。
- (4) 按快门钮拍摄第二张。
- $\bigcirc$  # 6 钮合成 2 张图像。
- 5 重复步骤 3 和 4 拍摄第三张。
	- 在拍摄第三张之后, 照相机自动处理各张. 并显示 合成的全景图像。
- )若要不保存图像而直接退出全景功能,请按 MENU 钮。

#### 使用 [PC] 拍照

- 1 使用 A V <<br />
大学会成图像的方向。
- 2 按快门钮拍摄第一张,然后将照相机对准拍摄第二张。 拍摄步骤与[菜单]相同。
- 全景拍摄最多可以拍 10 张。
- 3 重复步骤 2 直到拍完所需的张数,然后在完成时按 **(a)** 钮或 MENU 钮。
- 有关如何制作全景图像的详情, 请参阅电脑软件帮助 指南。

### *拍摄 3D 图像 (3D 模式)*

在此模式中拍摄的 3D 图像可在 3D 兼容的显示设备上 观看。

- $\Omega$  在 3D 模式中拍摄的图像无法在本照相机的显示屏上 以 3D 显示。
- 1 将拍摄模式设为 3D。

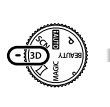

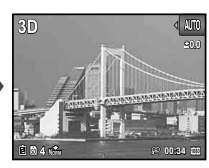

2 按 < 显示功能菜单。

3 使用<
1> 选择 [自动] 或 [手动], 然后按 <sup>@</sup> 钮设定。

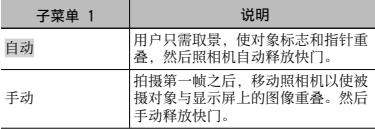

- 取决于被摄对象或情况(如果照相机与被摄对象之间 的距离太近),可能看起来不象 3D 图像。
- **4** 3D 的观看角度根据被摄对象等而异。
- 若要不保存图像⽽直接退出 3D 拍摄模式,请按 **MFNU** 钮。
- $\bigcirc$  [图像尺寸] (第 33 页) 固定为 [frost]。
- Ø 变焦率固定。
- Ø 拍摄第一张图像时, 聚焦、曝光和白平衡固定。
- 闪光灯固定为 [ 3不闪光]。

## 使用脸部完美修正效果拍摄(MAUTY 模式)

(!) 根据图像,编辑可能无法生效。

将拍摄模式设定为 BEAUTY。

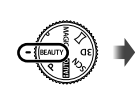

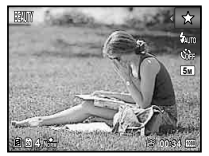

**2** 按 < 显示功能菜单。

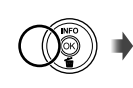

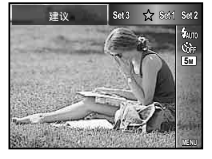

**28** CHS

3 使用 <D 选择修正设定,然后按 <sup>@</sup> 钮进行设 定。

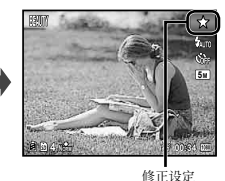

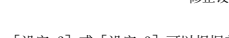

**●** [设定 1]、[设定 2]或[设定 3]可以根据美肌设 定修正图像。[美肌设定](第 50 页)

#### *4* 将照相机对准被摄对象。确认照相机所检测到的 ⼈脸周围出现画框,然后按快门钮拍照。

- 未编辑和编辑过的图像均被保存。
- 如果无法对图像进行修整,只保存未编辑的图像。
- $\mathcal{P}$ 修整后的图像的 [图像尺寸] (第 33 页) 限制为  $[$  $\blacksquare$  $\blacksquare$  $\blacksquare$  $\blacksquare$  $\blacksquare$  $\blacksquare$  $\blacksquare$  $\blacksquare$  $\blacksquare$  $\blacksquare$  $\blacksquare$

5 在查看画面上选择 [确定] 或 [脸部完美修正] , 然后按 @ 钮保存或另外修正图像。

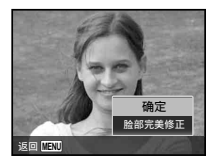

**●** 脸部完美修正

① 使用 △▽<1> 选择修整项目, 然后按 @ 按钮。

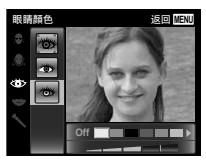

- 2 在预览画⾯上确认修整的效果,然后按 Q 按钮开始修 整处理并保存。
	- **●** 可登录脸部完美修正的设定。

<span id="page-29-0"></span>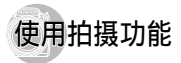

"使⽤菜单"(第 8 页)

拍摄特写(微距拍摄)

此功能允许照相机近距离聚焦并拍摄图像。

# *1* 在功能菜单中选择微距拍摄选项。

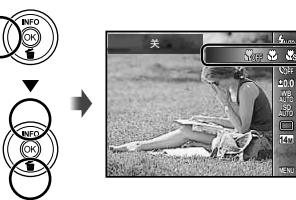

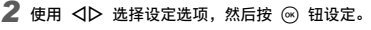

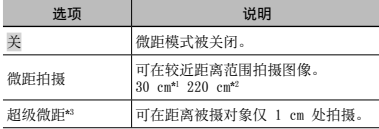

\*1 变焦位于最大广角(W)位置时。

- \*2 变焦位于最⼤远摄(T)位置时。
- \*3 变焦自动固定。
- $\Box$  当选择 [ $\Box$ s 超级微距] 时,无法设定闪光灯 (第 19 页)和变焦(第 18 页)。

#### 使用自拍定时器

完全按下快门钮之后,会在延时之后拍照。

*1* 在功能菜单中选择⾃拍定时器选项。

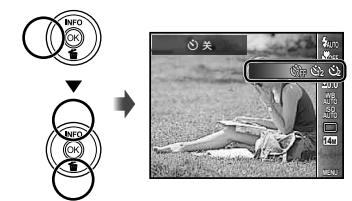

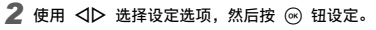

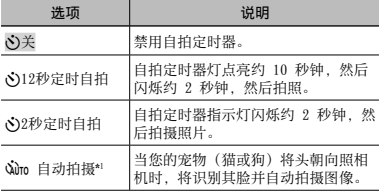

\*1 仅当 SCN 模式为 [85] 或 [<br ] 时, 才会显示 [自动 拍摄]。

#### 在启动之后取消自拍定时器

再按一下 MFNU 钮。

调整亮度(曝光补偿)

可将照相机根据拍摄模式(iAUTO 除外)设定的标准亮度 (正确曝光)调节得较亮或较暗,以获得拍摄效果。

*1* 在功能菜单中选择曝光补偿选项。

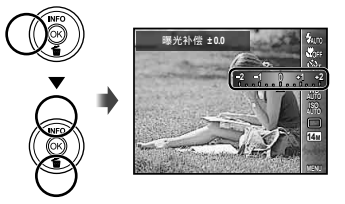

2 使用 < I 选择合适的亮度, 然后按 <sup>⊙</sup> 钮。

# 自然色彩搭配(白平衡)

要获得更加⾃然的⾊彩,请选择适合场景的⽩平衡选项。

*1* 在功能菜单中选择⽩平衡选项。

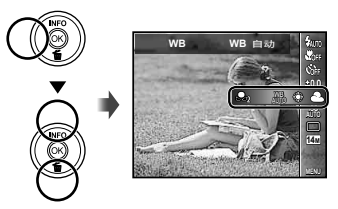

**2** 使用 <1 b 选择设定选项, 然后按 @ 钮设定。

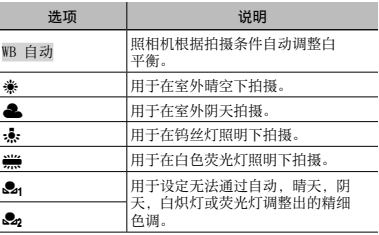

#### 使用单触式白平衡

1 在功能菜单中选择白平衡选项。

- **② 使用 <ID 选择 [Ski]或 [Ski],然后使照相机对准** 白色纸张。
	- 设定纸张使其填满整幅画面并确保无阴影区域。
	- **●** 在实际拍照位置的光线条件下执⾏该步骤。
- 3 按 MENU 钮。
	- **●** 照相机释放快门并设定⽩平衡。
	- 设定的白平衡被保存在照相机中。该数据不会在关 闭电源后清除。
	- 当在步骤 ② 中选择了已设定的白平衡的 [84] 或 [35] 时, 则将会设定新的白平衡。
- 当白色区域不够大或当色彩过于明亮,过暗或刺眼 时, 则无法设定白平衡。请返回至步骤 2。或者设定 其他白平衡。

#### 选择 ISO 感光度

*1* 在功能菜单中 ISO 设定选项。

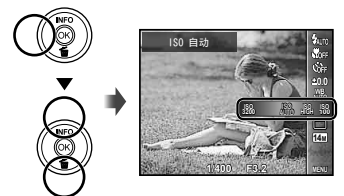

2 使用 <I 选择设定选项, 然后按 <sup>@</sup> 钮设定。

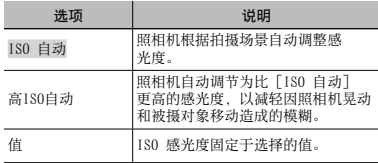

**4** 在 ISO 设定下,尽管较小的值会使感光度变弱, 但在 完全明亮的条件下可拍摄出清晰的图像。较⼤的值会 有较高感光度, 即使在光线暗淡的条件下也能以较快 的快门速度拍照。然而, 高感光度会在拍摄的图像上 产生杂讯 伸图像粗糙。

#### 连续拍摄(驱动)

按住快门钮时连续拍摄照片。

*1* 在功能菜单中选择驱动选项。

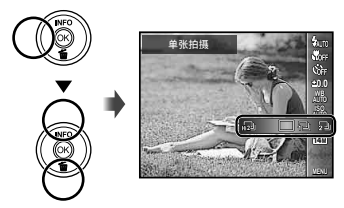

**2** 使用 < ID 选择设定选项, 然后按 (6) 钮设定。

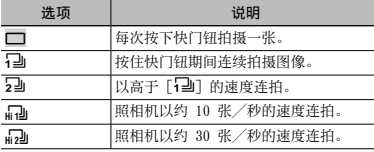

- $\bigcirc$  当设为 [p] 或[p] 时, [图像尺寸]限制于  $[$  $[$  $]$  $]$ 或以下, 并且 ISO 感光度固定为 $[$ ISO 自 动]。
- $\Box$ 当设为 $[$  $\Box$ ] 以外的设置时, 闪光固定为 $[$   $\Im$ 不闪 光]。
- $\bigcirc$  当设为 [p] 或 [p] 时, 数码变焦(第 18 页) 不可用。
- 使用除「□】以外的设定,则拍摄第一张时聚焦,曝 光和白平衡固定。

#### 选择静止图像的图像尺寸 (图像尺寸)

*1* 在拍摄功能菜单中选择图像尺⼨选项。

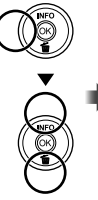

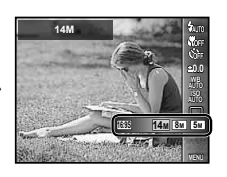

#### 2 使用 <ID 选择所需的图像尺寸, 然后按 <sup>@</sup> 钮。

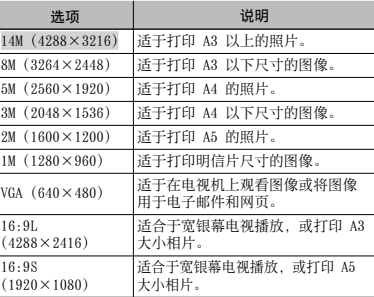

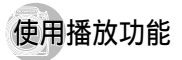

#### 播放全景图像

可以滚动观看使用「自动]或「菜单]接合的全景图像。 **■ "创建全景图像(I 模式)"(第 26 页)** 

# *1* 在播放时选择全景图像。

"观看图像"(第 20 页)

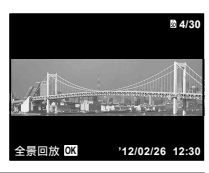

2按 <br /> **2** 

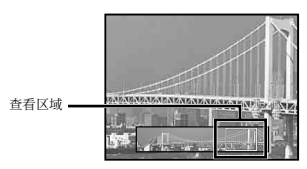

#### 控制全景图像播放

放大/缩小: 按 M 钮暂停播放。然后转动变焦杆放大/ 缩⼩图像。

播放方向: 按 (∞) 钮暂停播放。然后按 △ ▽ <1>, 按所 按按钮的⽅向滚动图像。

- 暂停:按 网 钮。
- 重新开始滚动: 按 y 钮。

停止播放: 按 MENU 钮。

# 播放 3D 图像

在此模式中拍摄的 3D 图像可在使⽤ HDMI 电缆(另售) 连接到本照相机上的 3D 兼容显⽰设备上观看。

- **(2)** "拍摄 3D 图像 (3D 模式)" (第 28 币)
- $\bigcirc$  重播 3D 图像时, 请阅读 3D 兼容设备使用说明书中 的相关警告。
- *1* 使⽤ HDMI 电缆连接 3D 兼容设备和照相机。
- 有关连接和设定⽅法,请参阅"通过 HDMI 电缆连 接"(第 48 页)。
- 2 使用 △▽ 选择 [3D 展示], 然后按 **④** 按 钮。
- *3* 使⽤ FGHI 选择要回放的 3D 图像,然后按 (ok) 按钮。
- $\Omega$  要开始幻灯片放映, 按 MENU 钮。 要停止幻灯片放映, MENU 或 (6) 钮。
- ■3D 图像由 JPEG 文件和 MPO 文件组成。如果在计算 机上删除了任何⽂件,可能⽆法播放 3D 图像。

# <span id="page-34-0"></span>拍摄功能菜单

- **4** 功能的默认设定用 显示。
- 有关使用菜单的信息,请参阅"使用菜单" (第 8 页)。

# 恢复拍摄功能到默认设定[重设]

 $\bigcap$  (拍摄菜单 1) ▶ 重设

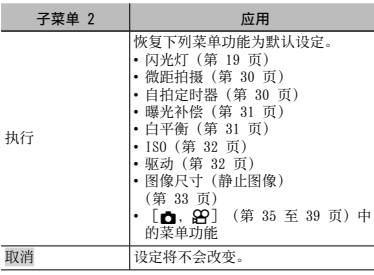

# 选择静止图像的图像质量 [压缩模式]

← (拍摄菜单 1) → 压缩模式

| 子菜单 2 | 应用      |
|-------|---------|
| 精细    | 高精度拍摄。  |
| 标准    | 标准精度拍摄。 |

 $\Box$  "内部存储器和插卡中可存储的图像数(静止图像)/ 可连续录制时间(动画)"(第 63、64 页)

### 使背光的拍摄对象变亮 [阴影调整]

□ (拍摄菜单 1) ▶ 阴影调整

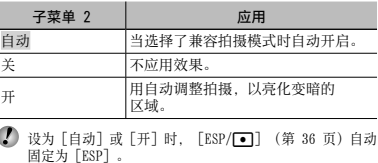

### 选择聚焦区域「AF模式1

 $\bigcap$  (拍摄菜单 1) > AF模式

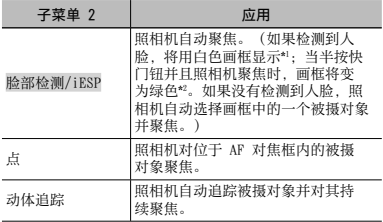

- \*1 对于某些被摄对象,画框可能不出现或可能要花点时间 才会出现。
- \*2 如果画框闪烁红色, 则照相机不能聚焦。请尝试重新聚 焦拍摄对象。

### 对移动被摄对象持续聚焦(动体追踪)

- 1 持握照相机使 AF 对焦框对准被摄对象,然后按下  $\overline{68}$   $\overline{41}$ .
- 2 当照相机识别到被摄对象时,AF 对焦框将⾃动追踪被 摄对象以对其持续聚焦。
- 3 按下 网 钮即可取消追踪。
- 根据被摄对象或拍摄条件,照相机可能无法锁定聚焦 或⽆法追踪被摄对象。
- **当昭相机无法追踪被摄对象时, AF 对焦框将变为红** ⾊。

# 选择测光模式 [ESP/[o]]

 $\Box$  (拍摄菜单 1)  $\blacktriangleright$  ESP/ $\Box$ 

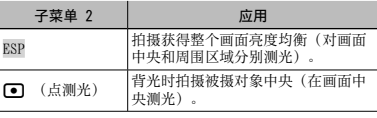

 当设为[ESP]时,当在很强背光下拍摄时中央可能显 得较暗。

#### 以高于光学变焦的倍率拍摄「数码变焦】

■ (拍摄菜单 1) ▶ 数码变焦

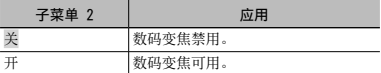

- $\Omega$  当选择了 [  $\delta$  超级微距] (第 30 页) 时, [数码变 隹】无法使用。
- 根据 [数码变焦] 中所选的选项, 变焦条外形不同。 "拍摄较⼤图像"(第 18 页)
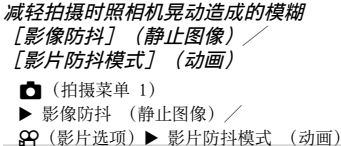

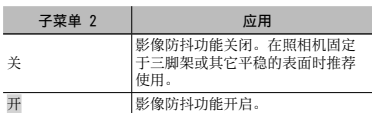

- 「当在[影像防抖](静止图像)设为[开]的情况下<br>|按快门钮时,照相机内部可能会发出噪声。
- 若照相机晃动太厉害,图像无法进行防抖处理。
- 当快门速度⾮常慢时,例如在夜晚拍照,[影像防 抖] (静止图像)效果可能不明显。

### 拍摄较暗的被摄对象时使用辅助灯 [AF补偿发光]

 $\Box$  (拍摄菜单 2) ▶ AF补偿发光

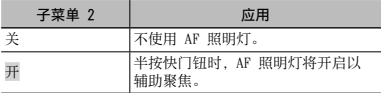

AF 照明灯

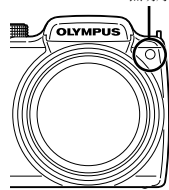

### 在拍摄之后立即观看图像「记录浏览】

□ (拍摄菜单 2) ▶ 记录浏览

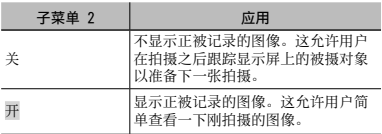

### 播放时自动旋转用照相机竖直拍摄的图像 [照片旋转设定]

□ (拍摄菜单 2) ▶ 照片旋转设定

- 1 柏摄时, 播放菜单上的 [ 台 ] (第 42 页) 设定将自 动设定。
- 若是将照相机面朝上或朝下进行拍摄,该功能可能无 法正常⼯作。

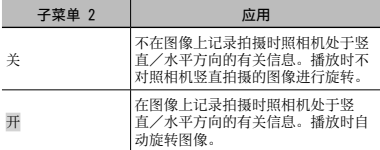

### 显示图标说明 [图标说明]

□ (拍摄菜单 2) ▶ 图标说明

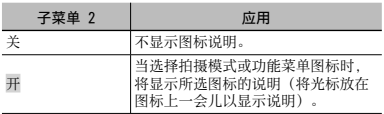

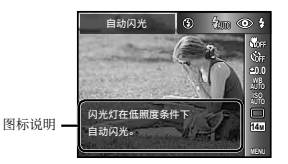

### 打印记录日期「日期章1

□□ (拍摄菜单 2) ▶ 日期章

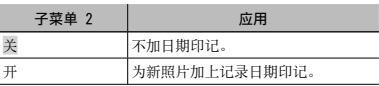

● 如未设定目期和时间,则无法设定 [日期章]。 "活言、日期、时间和时区"(第 15 页)

■ 日期章无法删除。

■ 在 「全景] (第 26 页) 或 [3D] (第 28 页) 模式 中, 「日期章]不可用。

 $\Omega$  当驱动设定(第 32 页)设为 [ $\Box$ ] 以外的设定时, 不能设置 「日期章]

### 选择动态影像的图像尺寸 [图像尺寸]

β $\rho$  (影片选项) ▶ 图像尺寸

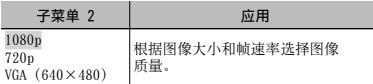

' "内部存储器和插卡中可存储的图像数(静止图像)/<br>- 可连续录制时间(动画)" (第 63、64 页)

### 拍摄动画时记录声音[@]

图(影片选项)▶ ♥

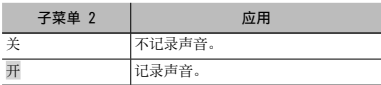

# 播放、编辑和打印功能菜单

 $\Omega$  功能的默认设定用 显示。

### 自动播放图像「幻灯片放映】

■ (浏览菜单) ▶ 幻灯片放映

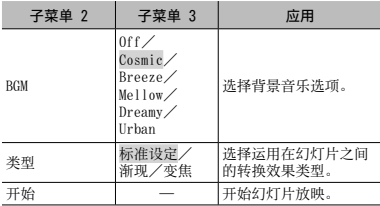

 $\Omega$  在幻灯片放映中, 按  $\triangleright$  往前跳过一张, 或按 < 后 退一张。

### 改变图像尺寸 [P]

 $\Box$ (浏览菜单) ▶ 编辑 ▶  $\nabla$ 

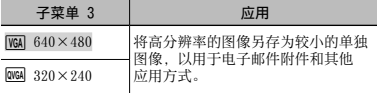

- 1 使用 <1 > 洗择图像。
- 2 伸田 ヘ▽ 选择图像尺寸, 然后按 (6) 钮。
	- 改变尺寸后的图像被保存为另一个图像。

裁剪图像 [上]

- | (浏览菜单) ▶ 编辑 ▶ 中
- 1 使用 <D 选择图像, 然后按 @ 钮。
- 2 使用变佳杆洗择裁剪框的大小, 并使用 A V < D> 移 动裁剪框。

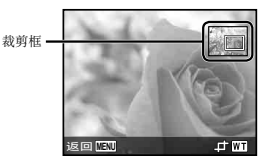

- 3 选择需裁剪的区域后按 (6) 钮。
	- **●** 编辑过的图像被保存为另⼀个图像。

### 对静止图像添加声音「8】

- □ (浏览菜单) ▶ 编辑 ▶ ↓
- 1 使用 <1 > 选择图像。
- (2) 将麦克风对向音源。

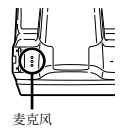

- 3 按 网 钮。
	- **●** 开始录制。
	- **●** 照相机在播放图像的同时添加(录制)约 4 秒 钟声音。

### 修正静止图像上的脸部「脸部完美修正】 ▶ 编辑 ▶ 脸部完美修正 ● 根据图像,编辑可能无法生效。 1 使用 <D 选择图像, 然后按 @ 钮。

- 2 使用 △▽ 选择一个修正项目, 然后按 ◎ 钮。
- 3 在查看画⾯上选择[确定]或[脸部完美修正],然后 按 @ 钮保存或另外修正图像。
	- **●** 修整过的图像另存为单独的图像。

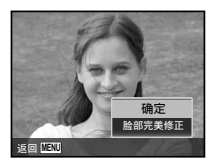

● 修整后的图像的「图像尺寸] (第 33 页) 限制为  $[$  $\blacksquare$  $\blacksquare$  $\blacksquare$  $\blacksquare$  $\blacksquare$  $\blacksquare$  $\blacksquare$  $\blacksquare$  $\blacksquare$ 

#### 脸部完美修正

① 选择一个修正项目,然后按 @ 钮。

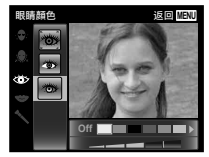

2 在查看画⾯上按 Q 钮。

### 亮化因背光或其他原因造成的黑暗区域 [阴影调整]

■ (浏览菜单) ▶ 编辑 ▶ 阴影调整

- 1 使⽤ HI 选择图像,然后按 A 钮。
	- **●** 编辑过的图像被保存为另⼀个图像。
- ▲ 根据图像,编辑可能无法生效。
- 修整处理可能降低图像分辨率。

### 修正闪光灯拍摄中的红眼「红眼补正】

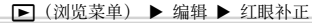

- 1 使⽤ HI 选择图像,然后按 A 钮。
	- **●** 编辑过的图像被保存为另⼀个图像。
- 根据图像,编辑可能无法生效。
- 修整处理可能降低图像分辨率。

### 删除图像 「删除】

▶ 删除

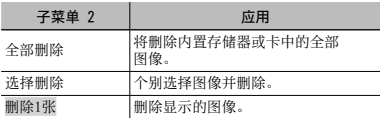

- 1 当删除内置存储器中的图像时,请勿将卡插入照相 机。
- 保护的图像不能被删除。

#### 单独选择并删除图像[选择删除]

- 1 使用 △▽ 选择「选择删除】, 并按 @ 钮。
- **② 使用 <1D 洗择要删除的图像, 并按 @ 钮添加 √** 标记到图像。
	- 转动变焦杆到 W 侧端显示索引视图。可使用 A V <<br />
	知快速选择图像。转到 T 侧端返回单 张显示。

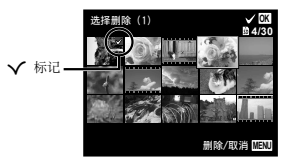

- 3 重复步骤 (2) 洗择要删除的图像, 然后按 MENU 钮删 除所选图像。
- (4) 使用 A ▽ 洗择 「执行】, 并按 (a) 钮。
	- 带有 V 标记的图像被删除。

#### 删除所有图像[全部删除]

① 使用 △▽ 选择 [全部删除], 并按 (の 钮。 2 使用 △▽ 选择 [执行], 并按 ⊙ 钮。

#### 保存打印设定到图像数据「打印预约】

□ (浏览菜单) ▶ 打印预约

- "打印预约(DPOF)"(第 54 页)
- 仅可对记录到插卡上的静止图像设定打印预约。

保护图像[R]

#### $\blacksquare$ (浏览菜单)  $\blacktriangleright$   $\bar{\mathcal{F}}$

- 保护的图像不能使用 [删除1张] (第 22、41 页)、 [选择删除] (第 42 页) 或 [全部删除] (第 42 页)删除,但使⽤[格式化](第 44 页)可以删除 全部图像。
- ① 使用 <1> 选择图像。
- (2) 按 (6k) 钮。
	- 再按一次 <> 钮取消设定。
- ③ 如果必要,重复步骤(1)和(2)保护其他图像,然后按<br>MENU 钮。 **MENU** 钮。

### 旋转图像 [户]

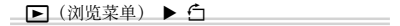

- 1 使用 <1 > 选择图像。
- (2) 按 (a) 钮旋转图像。
- 3 如果必要, 重复步骤 1 和 2 对其他图像进行设定, 然后按 MENU 钮。
- 即使关闭电源后新图像方向也会被保存。

### 使⽤ OLYMPUS Viewer 2 设置要上载到互 联网的图像「上传订单】

□ (浏览菜单) ▶ 上传订单

- ① 使用 < D> 选择图像。
- 2 按 网 钮。
	- 再按一次 <br /> **A 钮取消设定。**
- 3 如果必要,请重复步骤 1 和 2 对其他图像进⾏设 置,然后按 按钮。
- 仅可预约 JPEG ⽂件。
- 有关上载图像的详情,请参阅 OLYMPUS Viewer 2 "帮助"。

# 其他功能设定

 $\Omega$  功能的默认设定用 显示。

### 完全删除数据 「格式化】

d(设置菜单 1) 格式化

 在格式化之前,检查内部存储器或插卡中没有留下重 要数据。

● 在第一次使用插卡之前或将卡用干其他照相机或电脑 之后,必须用本照相机将卡格式化。

在格式化内置存储器之前,务必将插卡取出。

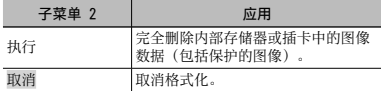

### 将内部存储器中的图像复制到插卡「备份】

d(设置菜单 1) 备份

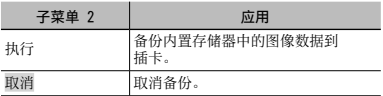

### 使用 Eye-Fi 卡 [Eye-Fi]

f (设置菜单 1) ▶ Eye-Fi

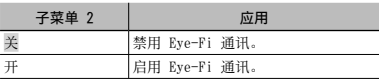

- **▲ 使用 Eye-Fi 卡前, 请仔细阅读 Eye-Fi 卡的使用说** 明书并按指示操作。
- 使⽤ Eye-Fi 卡时,请遵守使⽤照相机时所在国的法 律和法规。
- **▲ 在飞机等禁止 Eye-Fi 通讯的场所, 请从照相机取出** Eve-Fi 卡或将 [Eve-Fi] 设为 [关]。
- **本照相机不支持 Eye-Fi 卡的 Endless 模式。**

# 选择照相机连接其他设备的方法

[USB 连接]

 $f$  (设置菜单 1)  $\blacktriangleright$  USB 连接

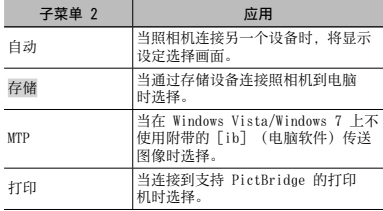

### 使用 [ ] 钮开启照相机 [ ] 开机]

 $f$  (设置菜单 1)  $\blacktriangleright$   $\blacktriangleright$   $\blacktriangleright$  开机

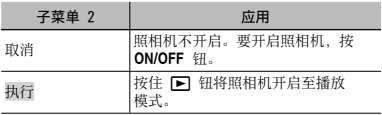

#### 系统要求

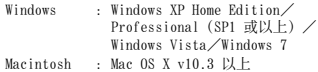

● 当使用 Windows XP (SP2 或以上) /Windows Vista/Windows 7 以外的系统时,设为[存储]。

**4** 即使电脑有 USB 端口, 在下列情况也不能保证正确操 作。

- **●** 使⽤扩展卡等安装 USB 端⼝的电脑
- **●** 不带预装操作系统的电脑和自行组装电脑

### 选择照相机声音及其音量 [声音设定]

● (设置菜单 1) ▶ 声音设定

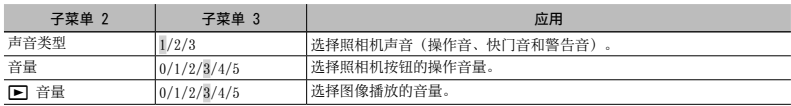

### 重设图像的文件名 [文件名]

1 (设置菜单 1) ▶ 文件名

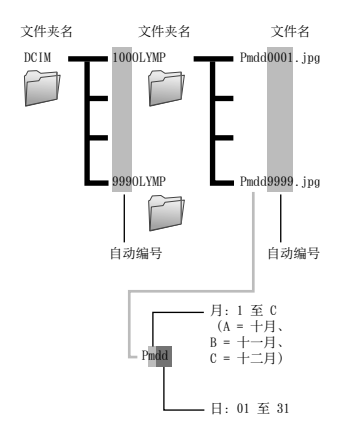

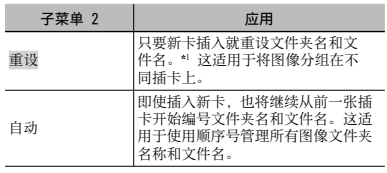

\*1 ⽂件夹名的编号重设为 100,⽂件名的编号重设为 0001。

### 调节图像处理功能「像素映射1

d(设置菜单 2) 像素映射

- 1 此功能在出厂时已经调节好,因此购买之后无需立即 调节。请每年进行一次调节。
- 为获得最佳效果, 请在拍摄或查看图像之后等待至少 ⼀分钟再进⾏像素映射。如果在像素映射时照相机电 源关闭,请务必再执行一次。

#### 调节图像处理功能

当显示 [开始] (子菜单 2) 时按 @ 钮。

**●** 开始检查和调整图像处理功能。

#### 调节液晶显示屏的亮度 [10]

f (设置菜单 2) ▶ !□

#### 调节液晶显示屏的亮度

① 在查看画面的同时使用 △▽ 调节亮度, 然后按 @ 钮。

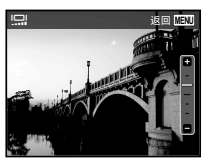

### 在电视机上播放图像 [电视输出]

d(设置菜单 2) 电视输出

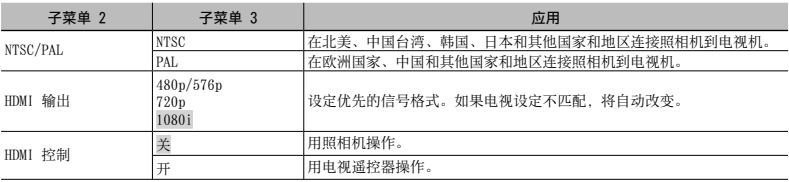

● 出厂默认设定根据购买本照相机的地区而异。

#### 在电视机上播放照相机图像

- **●** 通过 AV 电缆连接
- (1) 使用昭相机选择与连接的电视机相同的视频信号系统( [NTSC] / [PAL])。
- 2 连接电视机和照相机。

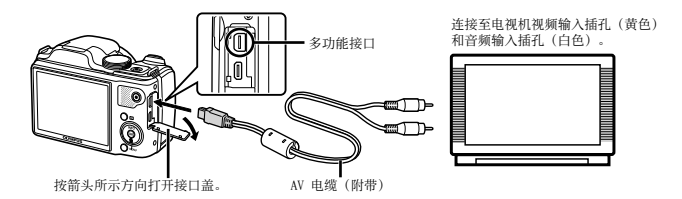

- **●** 通过 HDMI 电缆连接
- 1 在照相机上,选择将连接的数字信号格式([480p/576p]/[720p]/[1080i])。
- 2 连接电视机和照相机。
- 3 打开电视机,将"INPUT"改变为"VIDEO(与照相机连接的输⼊插孔)"。
- **4 开启昭相机, 并使用 △▽<1> 洗择要播放的图像。**
- 电视机的视频信号系统根据国家和地区而不同。在电视机上观看照相机图像之前,根据您电视机的视频信号类型选择 视频输出。
- **4** 当使用 USB 电缆连接照相机到电脑时, 请勿连接 HDMI 电缆到电脑。

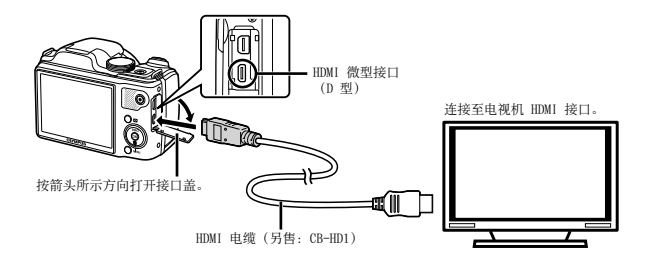

- 有关改变电视机输入源的详情, 请参阅电视机的使用说明书。
- 当照相机与电视机间同时连接了 AV 电缆与 HDMI 电缆时,将优先 HDMI 电缆。
- 取决于电视机设定,显示的图像和信息可能不完整。

#### 用由视谣控器操作图像

- 1 将[HDMI 控制]设为[开],并关闭照相机。
- 2 ⽤ HDMI 电缆连接照相机和电视机。"通过 HDMI 电缆连接"(第 48 页)
- 3 先打开电视机,然后开启照相机。
	- 按照电视机上显示的操作指南进行操作。
- 对于某些电视机, 虽然屏幕上显示操作指南, 也无法通过电视遥控器执行操作。
- **( )** 如果不能用电视遥控器执行操作, 请将 [HDMI 控制] 设为 [关] 并使用照相机进行操作。

### 在拍摄间隔节省电池电量[省电模式]

d(设置菜单 2) 省电模式

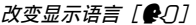

**decomposity** of (设置菜单 2) ▶ ●○

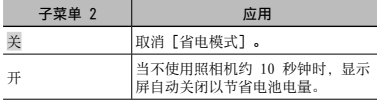

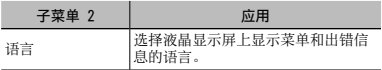

#### 恢复待机模式

按任意按钮。

### 设定日期和时间[C]

1 (设置菜单 2) ▶ ←

■ "语言, 日期, 时间和时区"(第 15 页)

#### 检查日期和时间

在照相机关闭时按 **INFO** 钮。当前时间将显⽰约 3 秒钟。

#### 选择居住地和所在地的时区「世界时间1

● (设置菜单 2) ▶ 世界时间

● 若起初未使用 [○] 设定照相机时钟, 您将不可以使 田 「世界时间」选择时区。

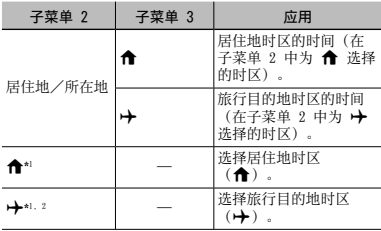

- \*1 在实行夏季时间的地区,请使用 A V 开启夏季时间 ([夏令时])。
- \*2 当您选择时区时,照相机将⾃动计算所选时区和居住地 时区(令)之间的时差,以显示旅行目的地时区(+) 的时间。

### 登录脸部完美修正的设定 [美肌设定]

6 (设置菜单 3) ▶ 美肌设定

- 根据图像,编辑可能无法生效。
- 1 使田 A ▽ 洗择一个修正设定, 然后按 @ 钮。
- ② 按下快门钮拍摄一张人像照片。

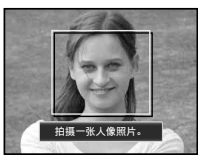

 图像没有保存。 3 洗择一个修正项目, 然后按 @ 钮。

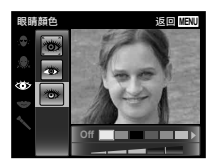

- 4 在查看画面上按 % 钮保存图像。
	- **●** 登录完成。

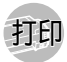

### 直接打印(PictBridge\*1)

通过连接照相机到支持 PictBridge 的打印机, 不使用申 脑即可直接打印图像。

要知道您的打印机是否⽀持 PictBridge,请参阅打印机 的使用说明书。

- \*1 PictBridge 是一种用于连接不同制造商所生产的数码照 相机和打印机,并直接打印出图像的标准。
- 照相机中可以设定的打印模式、纸张大小和其他参数 根据使用的打印机而异。有关详情,请参阅打印机的 使用说明书。
- (4) 有关可用的纸张类型、装入纸张及安装墨盒的详情, 请参阅打印机的使用说明书。

### 以打印机标准设定打印图像 [简单打印]

- $\Box$  在设定菜单中, 将 [USB 连接]设为 [打印]。 [USB 连接](第 45 页)
- **1** 在显示屏上显示要打印的图像。<br>(1) "观看图像" (第 20 币)
- "观看图像"(第 20 页)

*2* 开启打印机,然后连接打印机和照相机。

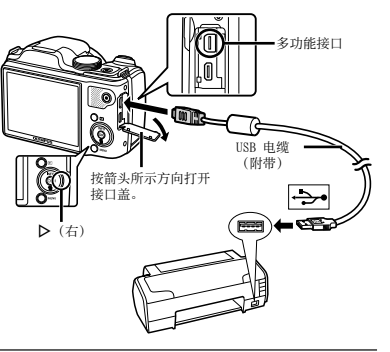

- $3$ 按  $>$  开始打印。
- **4** 要打印另一张图像,使用<1>洗择图像,并按 @ 钮。

#### 退出打印

在画面上显示选择的图像之后,从照相机和打印机断开 USB 电缆。

### 改变打印机设定打印「用户自定义打印」

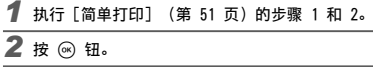

3 使用 A V 选择打印模式, 然后按 @ 钮。

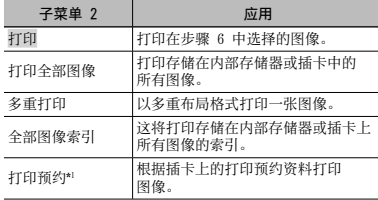

\*1 [打印预约]仅当进行了打印预定之后才可用。"打印 预约(DPOF)"(第 54 页)

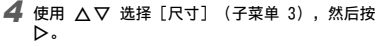

 $\bigcirc$  如果不显示 [打印纸设定] 画面, [尺寸]、[无 框]和[分割数]将设为打印机的标准设定。

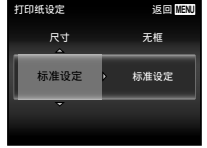

### 5 使用 △▽ 选择 [无框] 或 [分割数] 设定, 然 后按 网 钮。

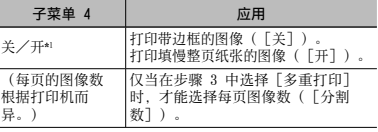

\*1 可用的「无框]设定根据打印机而异。

 如果在步骤 4 和 5 中选择[标准设定],将以标准 打印机设定打印图像。

**6** 使用<1>选择图像。

7 按 △ 对显示的图像进行打印预约。 按 ▽ 对当前图像进行详细打印机设定。

#### 进行详细打印机设定

1 使用 △▽<1> 选择设定,并按 (6) 钮。

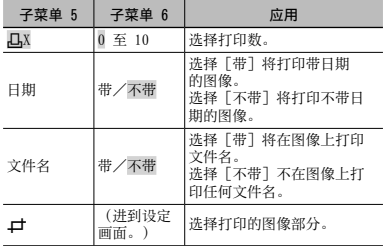

#### 裁剪图像 [上]

① 使用变焦杆选择裁剪框的大小, 并使用 △▽<1> 移 动裁剪框,然后按 @ 钮。

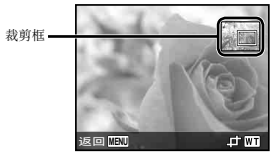

- 2 使用 △▽ 选择 [确定], 然后按 (6) 钮。
- *8* 如果必要,重复步骤 6 和 7 选择要打印的图 像,进行详细设定,然后设定「1张]。

9按 ④ 钮。

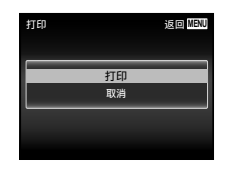

### 10 使用 △▽ 选择 [打印], 然后按 **④ 钮。**

- **●** 打印开始。
- **●** 在[打印全部图像]模式中选择了[选项设定] 时, 显示「打印信息]画面。
- 打印完成时, 将显示「选择打印模式]。

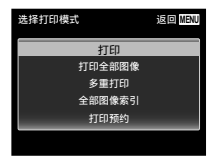

#### 取消打印

- 1 显示「请勿断开USB连接线]时按 MENU 钮。
- 2 使用 △▽ 选择 [取消], 然后按 (6) 钮。

11<sub>按</sub> MENU 钮。

12 当显示信息 [请拔下 USB 电缆] 时, 从照相机和 打印机断开 USB 电缆连接。

### 打印预约(DPOF\*1)

在打印预约中,打印数和打印日期选项保存在卡上的图像 中。这允许在支持 DPOF 的打印机上或打印店中, 仅使 用卡上的打印预约信息即可方便地打印,无需使用电脑 或照相机。

- \*1 DPOF 是⼀套存储来⾃数码照相机的⾃动打印信息的标 准。
- 仅可对存储在卡上的图像设定打印预约。
- 本照相机不能改变另⼀个 DPOF 设备所设的 DPOF 预 约信息。请使用原来的设备进行改变。用本照相机进 行新的 DPOF 预约将删除其他设备所做的预约。
- **每张插卡可进行最多 999 张图像的 DPOF 打印预约。**

#### 单张打印预约[几]

- **1** 显示设定菜单。<br>
1 "<sub>设定菜单"</sub>
- "设定菜单"(第 9 页)
- $2$  从播放菜单  $\square$  选择 [打印预约], 然后按  $\odot$ 钮。
- 3 使用 △▽ 选择 [△], 并按 <sup>@</sup> 钮。

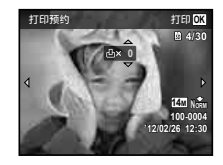

- **4** 使用 < ID 选择打印预约的图像。使用 △▽ 选 择数量。按 @ 钮。
- 5 使用 △▽ 选择 [< ) (日期打印) 画面选 项,并按 网 钮。

| 子菜单 2 | 应用           |  |  |  |  |
|-------|--------------|--|--|--|--|
| 无     | 仅打印图像。       |  |  |  |  |
| 日期    | 打印带有拍摄日期的图像。 |  |  |  |  |
| 时间    | 打印带有拍摄时间的图像。 |  |  |  |  |

**6** 使用 △▽ 选择 [预约], 然后按 (6) 钮。

对卡上所有图像每张预约打印 1 份 [J]

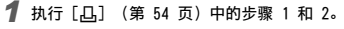

2 使用 △▽ 选择 [ 出 ], 并按 (※) 钮。

3 执行 [<sub>4</sub>] 中的步骤 5 和 6。

重设所有打印预约资料

- **1** 执行 [几] (第 54 页) 中的步骤 1 和 2。 2 选择 [几] 或 [*L*tt], 并按 @ 钮。
- 3 使用 △▽ 选择 [重设], 并按 <sup>@</sup> 钮。

### 重设所选图像的打印预约资料

1 执行 [L]] (第 54 页) 中的步骤 1 和 2。

2 使用 △▽ 选择 [△], 并按 <sup>◎</sup> 钮。

**3** 使用 △▽ 选择 [保持], 并按 <sup>◎</sup> 钮。

- 4 使用 <D 选择要取消打印预约的图像。使用 FG 设定打印数量为"0"。
- $\overline{5}$ 如果必要,重复步骤 4,然后在完成时按 $\infty$ 钮。
- **6** 使用 △▽ 选择 [←] (日期打印) 画面选 **项,并按 @ 钮。**

**●** 设定将应⽤于带打印预约资料的其余图像。

**7** 使用 へ▽ 选择 [预约],然后按 (※) 钮。

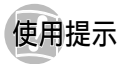

如果昭相机不能正常操作,或者在画面上显示出错信息。 而您不确定如何做,请参阅以下信息以解决问题。

#### 故障排解

#### 电池

#### "即使安装了电池,照相机也不⼯作。"

- 按正确方向插入电量充足的电池。 "插入电池和插卡"(第 11 页), "使用附带的 USB-AC 适配器给电池充电"(第 12 页)
- **●** 电池性能可能会因低温⽽暂时降低。从照相机中取 出电池,将其放入口袋中一会儿捂热。

#### 插卡/内部存储器

#### "显示出错信息。"

"出错信息"(第 57 页)

#### 快门钮

#### "按下快门钮时不拍照。"

- **●** 取消睡眠模式。 为了节省由池电量,如果照相机打开时 3 分钟内无 操作,照相机自动进入睡眠模式并且显示屏自动关 闭。在此模式下即使完全按下快门钮也不会拍摄。 请操作变焦杆或其它钮,使照相机从睡眠模式中恢 复后再拍摄图像。如果持续开启 12 分钟,照相机 将自动关闭电源。按 ON/OFF 钮开启照相机。
- 按 钮切换到拍摄模式。
- **●** 等到 #(闪光灯充电)停⽌闪烁之后再拍照。
- 长时间使用后, 照相机内部的温度会升高, 从而导致 自动关机。这种情况下,请从照相机中取出电池,并 待照相机完全降温后再继续使用。使用时,照相机的 外部温度也可能会升高。这是正常现象而并非故障。

#### 显示屏

#### "难以看清。"

- 可能发生了结露现象。关闭电源, 等待照相机机身 变得与环境温度一样并干燥之后再拍照。
- "图像上有光斑。"
	- 在黑暗条件下用闪光灯拍摄会导致图像中带有许多 空气中灰尘造成的闪光反影。

#### 日期和时间功能

- "⽇期和时间设定回到默认设定。"
	- 如果电池被取出照相机约 3 天\*1, 日期和时间设定将 回到默认设定,必须重设。
		- \*1 目期和时间设定回到默认设定之前所经过的时间 长短取决于装入由池时间有多久。
		- "语言、日期、时间和时区"(第 15 页)

#### 其他

#### "拍照时照相机产生噪音。"

**●** 即使没有执⾏操作,照相机也可能启动镜头并发出 噪音。这是因为只要照相机准备拍摄。就会自动进 行聚作撮作.

### 出错信息

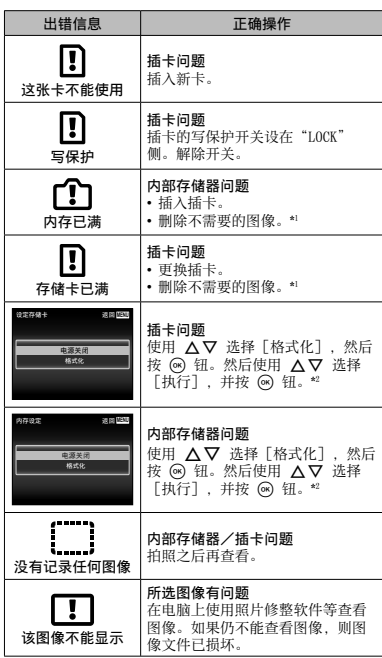

● 当显示屏上显示以下信息之一时, 请确认纠正操作。

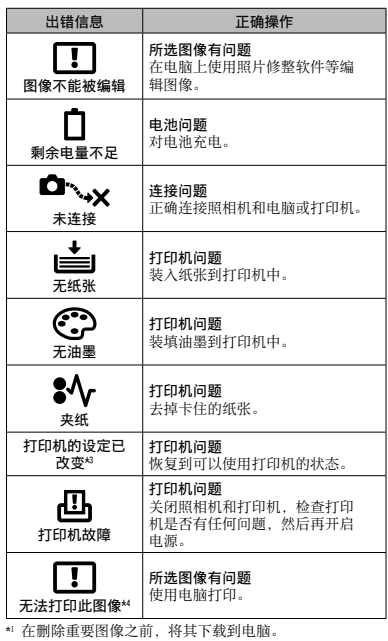

\*2 所有数据均将删除。

\*3 当打印机的纸匣被取出等时,将显示此信息。当在照相 机上进⾏打印设定时,不要操作打印机。

\*4 本照相机可能无法打印其他照相机拍摄的图像。

### 拍摄提示

当您不确定如何拍摄您想要的图像时,请参阅以下信息。

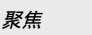

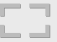

- "聚焦被摄对象"
	- **●** 拍摄不在画⾯中央的被摄对象 在聚焦到距离与被摄对象相同的对象之后,取景并 拍摄图像。 半按快门钮(第 16 页)
	- **●** 将[AF模式](第 36 页)设为[脸部检测/iESP]
	- 在 [动体追踪] 模式下拍摄照片 (第 36 页) 昭相机自动追踪被摄对象并对其持续聚焦。
	- **●** 拍摄难以⾃动聚焦的被摄对象 在以下情况,在聚焦到与被摄对象距离相同的高对 ⽐度对象(半按快门钮)之后,取景并拍摄图像。

低对比度的被摄对象

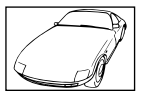

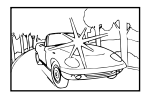

在画⾯中央出现有极其明亮的对象时

对象上没有竖线\*1

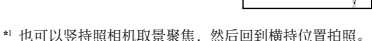

对象在不同距离时

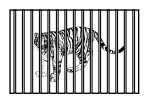

快速移动的对象

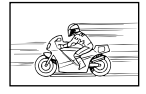

被摄对象不处在画框中央时

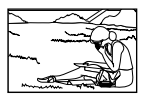

### 照相机晃动

#### "⽆照相机晃动地拍摄图像"

- **●** 使⽤[影像防抖](第 37 页)拍照 ISO 摄影元件 移动以纠正昭相机晃动。当以高变隹 倍率拍摄时, 此功能也有效。
- **●** 使⽤[影⽚防抖模式]拍摄动画(第 37 页)
- 在场景模式 (第 24 页) 中选择 [ << 运动] [So 运动]模式使用较快的快门速度,可减少因 被摄对象移动⽽造成的模糊。
- 在高 ISO 感光度下拍摄图像 如果选择高 ISO 速度, 即使在不能使用闪光灯的场 所也可以⾼快门速度拍照。 "选择 ISO 感光度"(第 32 页)

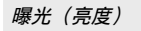

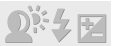

"使⽤合适亮度拍照"

- **●** 拍摄背光的被摄对象 即使背光拍摄, 人脸或背景也很明亮。 [阴影调整](第 35 页)
- 使用 [脸部检测/iESP] (第 36 页) 拍摄照片 背光的脸部获得正确曝光,脸部被加亮。
- 使用 [ESP/**n**] (第 36 页)的 [nn] 拍摄照片 亮度与画⾯中央的被摄对象匹配,且图像不受背景 光线的影响。
- 使用「强制闪光】(第 19 页)闪光灯拍摄照片 背光的被摄对象被亮化。

● 拍摄白色沙滩或雪景的图像

将模式设为「F74 海滩和雪景] (第 24 页)。

● 使用曝光补偿(第 31 页)拍摄照片 在观看画面的同时调节亮度拍照。通常, 拍摄白色 的被摄对象(例如雪景)会导致图像要比实际被摄 对象显得较暗。使用曝光补偿钮向正方向(+)调节 以表现出正确白色。另一方面, 当拍摄黑色的被摄 对象时,可向负方向(-)调节。

色调

#### "用相同色调的颜色拍照"

**●** 选择⽩平衡(第 31 页)拍摄 使⽤[WB ⾃动]设定,在多数情况下通常可获得最 佳效果,但对于某些被摄对象,您应当尝试不同的 设定。(对于晴天下的遮阳、自然和人工照明混合 设定等情况尤其如此。)

图像质量

"拍摄更清晰的图像"

**●** 使⽤光学变焦拍摄 不要使用数码变焦(第 36 页)拍摄。 **●** 在低 ISO 感光度下拍摄照⽚

如果在⾼ ISO 感光度下拍照,可能会产⽣杂讯 (原来图像上所没有的⼩⾊斑和⾊彩不均匀),图 像会显得粗糙。

"选择 ISO 感光度"(第 32 页)

全景

电池

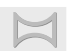

#### "使图像平顺结合拍摄"

#### **●** 全景拍摄技巧

以照相机为中枢转动拍照可防止图像偏移。特别是 在拍摄近处对象时,以镜头端为中枢转动可得到很 好的拍摄效果。

[全景](第 26 页)

# ட

"使电池使⽤时间更持久"

**●** 将[省电模式](第 49 页)设为[开]

**播放/编辑提示** 

### 播放

#### "播放内部存储器或插卡中的图像"

- **●** 播放内部存储器中的图像时,请取出插卡
	- **●** "插⼊电池和插卡"(第 11 页)

#### "在高清电视机上以高图像质量查看图像"

● 使用 HDMI 电缆(另售)将照相机连接至电视机

 $\overline{\phantom{a}}$ 

**●** "在电视机上播放图像"(第 47 页)

编辑

#### "删除静止图像的录音"

- **●** 当播放图像时录制静⾳
	- "对静止图像添加声音 [1]" (第 40 页)

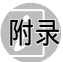

#### 照相机保养

#### 外部

• 用软布轻轻擦拭。如果照相机非常脏, 用温性肥皂水 浸湿软布并拧干。用该软布擦拭照相机,然后用干布 擦干。如果您在海滩使用昭相机、请用清水浸湿并拧 干的软布。

#### 显示屏

**•** ⽤软布轻轻擦拭。

#### 镜头

- 田市售吹风机吹掉箱头上的灰尘,然后田销头清洁布 轻轻擦拭。
- $\Box$  不要使田挥发油或酒精等强溶剂, 或化学处理布。
- 如果搁置脏的镜头,镜头可能会发霉。

#### 电池/USB-AC 适配器

• 田软干布轻轻擦拭。

#### 存储

- **•** 当长时间存储照相机时,请取下电池、USB-AC 适配器和 插卡,然后保存在通风良好的干爽地方。
- 定期插入电池并测试照相机功能。
- (2) 避免将照相机留于处理化学产品的地方,否则可能导 致侵蚀。

#### 电池和 USB-AC 适配器

• 本昭相机使用一节 Olympus 锂离子电池 (LI-50B)。 不能使用其他类型的电池。

 $\blacksquare$  /  $\blacksquare$ 

如果使⽤的电池类型不正确,可能会有爆炸的危险。 请按说明处置⽤过的电池。(第 66 页)

- 照相机的电源消耗根据所使用的功能而异。
- 在以下所述的情况下, 因连续捐耗电力, 电池很快耗尽。
	- **•** 重复使⽤变焦。
	- **•** 在拍摄模式下反复半按下快门钮启动⾃动聚焦。
	- 显示屏上长时间显示图像。
	- **•** 照相机与打印机连接。
- 使用耗尽的电池可能导致照相机不显示电池电量警告而 关闭电源。
- **•** 附带的 USB-AC 适配器 F-2AC 设计为仅⽤于本照相机。 不能用此 USB-AC 适配器给其他照相机充电。
- **•** 请勿将附带的 USB-AC 适配器 F-2AC 连接到本照相机 以外的设备。
- **•** ⽤于直接插⼊型 USB-AC 适配器: 附带的 USB-AC 适配器 F-2AC 应按正确⽅向垂直放置 或置于地⾯。

#### 使⽤另售的 USB-AC 适配器

USB-AC 活配器 F-3AC (另售) 可用于本昭相机。请勿使用 指定之外的其他任何 USB-AC 适配器。使用 F-3AC 时, 请 务必使用本照相机附带的 USB 电缆。 请勿将其他任何 USB-AC 适配器⽤于本照相机。

#### 使用另售的充电器

可使⽤充电器(UC-50:另售)给电池充电。

#### 仅可使用专用可充电电池、电池充电器和 USB-AC 适配器

强力推荐您仅将正版的 Olympus 专用可充电电池、电池充 电器和 USB-AC 适配器⽤于本照相机。使⽤⾮ Olympus 可 充电电池、电池充电器和/或 USB-AC 适配器可能会因电 池漏液、讨热、起火或损坏引起火灾或人身伤害。Olympus 对因使用非正版 Olympus 附件的电池、电池充电器和/或 USB-AC 适配器所造成的事故或损害不承担任何法律责任。

#### 在国外使用您的 USB-AC 话配器和充电器

- **•** 本 USB-AC 适配器和充电器可⽤于范围在 100 V 到 240 V AC (50/60Hz) 的世界上大多数家用电源。但取决于您 所在的国家或地区,AC 墙壁插座形状可能不同, USB-AC 适配器和充电器可能需要插头适配器才能匹配墙壁插 座。有关详情,请咨询您本地的电器商店或旅⾏社。
- 请勿使用旅行电压转换器, 否则可能损坏您的 USB-AC 适配器和充电器。

### $Fve-Fi \pm$

- **•** 使⽤市售的 Eye-Fi 卡。
- **•** 使⽤时 Eye-Fi 卡可能变热。
- 使田 Eye-Fi 卡时, 电池可能会更快耗尽。
- 使田 Eye-Fi 卡时, 昭相机的动作可能会变慢。

### 使用插卡

插卡(和内部存储器)也相当于胶卷照相机中记录图像的 胶卷。此外, 记录的图像(资料)可被删除, 并可使用申 脑进⾏修整。插卡可从照相机取出和交换,但内部存储器 则不能。使⽤⼤容量插卡能够拍摄更多图像。

#### 兼容本照相机的插卡

SD/SDHC/SDXC/Eye-Fi 卡 (有关兼容插卡的详情, 请访问 Olympus 网站。)

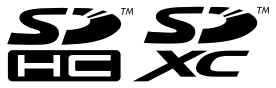

#### SD/SDHC/SDXC 存储卡写保护开关

SD/SDHC/SDXC 存储卡上有写保护开关。

如果您将开关设在"LOCK"一侧, 则将无法写卡、删除数 据或格式化。请还原开关以便能够写卡。

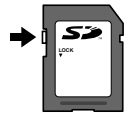

#### 检查图像保存位置

在拍摄和播放时,存储器指⽰灯指⽰使⽤的是内部存储器 还是插卡。

#### 当前存储器指示

- m: 使田内部存储器
- w: 使⽤插卡
- 即使执行 [格式化]、 [删除1张]、 [选择删除] 或 [全部删除],并不能完全删除插卡中的数据。当丢 弃插卡时,请将插卡破坏掉以防⽌泄露私⼈数据。

#### 插卡读取/记录处理

拍摄中,当照相机写入数据时,当前存储器指示将亮起为 红色。切勿打开电池/卡盖或拔下 USB 电缆。否则不仅会 破坏图像数据,还可能导致内部存储器或插卡无法使用。

### 内部存储器和插卡中可存储的图像数(静止图像)/可连续录制时间(动画)

● 下表中引用的数字仅供一般参考。实际可存储的图像数或可连续录制时间将根据拍摄条件和使用的存储卡而异。 ● 下表中的数字是使用格式化过的内置存储器时可存储的图像数。 [格式化] (第 44 页)

#### 静止图像

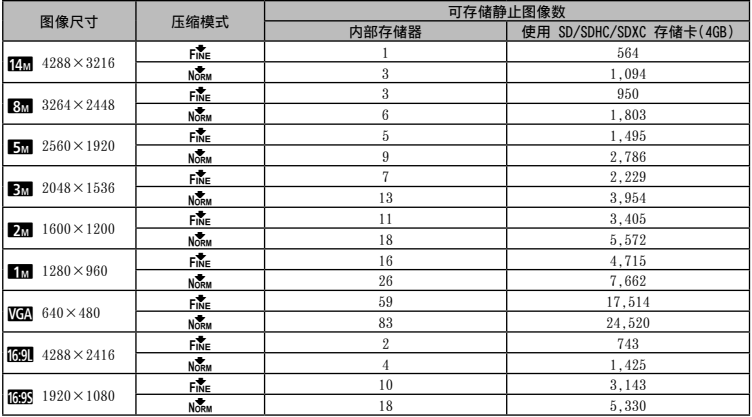

动画

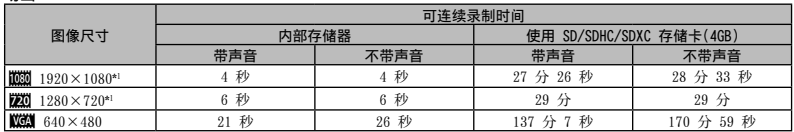

\*1 指定为高清画质时可连续录制时间最长为 29 分。

**◯** 无论插卡的容量如何, 1 个动画的最大文件尺寸为 4GB。

### 增加可以拍摄的图像数

删除不需要的图像,或者连接照相机到电脑或其他设备以保存图像,然后删除内部存储器或插卡中的图像。 [删除1张]<br>(第 22、41 页)、[选择删除](第 42 页)、[全部删除](第 42 页)、[格式化](第 44 页)

### 安全事项

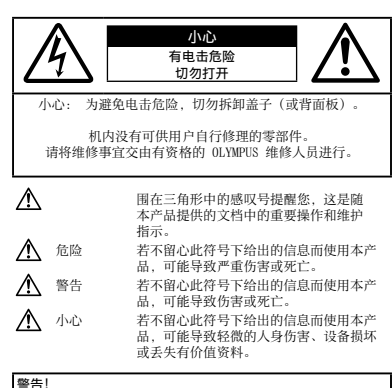

#### □□<br>为避免火灾或由击危险,切勿将本产品分解、暴露在水中或在 湿度很高的环境中使用。

#### ■ 一般注意事项

- 阅读所有说明书 使用本产品前,请阅读所有使用说明书。请 妥善保存所有说明书和⽂档以备将来查阅。
- 清洁 在清洁前, 必须从墙上插座上断开本产品。请只使用湿 布进行清洁。切勿使用任何类型的液体清洁剂、喷雾清洁剂或 有机溶液进行清洁。
- 附件 为了您的安全并避免损坏本产品, 请只使用 Olympus 推荐的附件。
- 水和潮气 有关具有全天候设计的产品的注意事项,请参阅 防水特性章节。
- 位置 为防⽌本产品受到损伤,请将其牢靠地安置在稳固的三 脚架、台座或支架上。
- 电源 只将本产品连到产品标签上标明的电源上。
- □□<br>闪电 当使用 USB-AC 适配器时, 如遭雷雨, 请立即将其从 插座上拔下。
- 异物 为避免人身伤害,切勿把金属物体插入机内。
- 热量 不要在执源: 如散执器、执风机、炉子或任何类型的发 □<br>执设备、装置、包括功率放大器附近使用、存放本产品。

**使用昭相机** 

### 警告

- **•** 请勿在易燃易爆⽓体附近使⽤照相机。
- 请勿近距离对人(婴儿、小孩等)使用闪光灯与 LED (包括 AF 照明灯)。
- **•** 必须离被摄对象的脸部⾄少 1 m。距离被摄对象的眼睛太近发 射闪光可导致视觉片刻失明。
- 勿让小孩和婴儿接触照相机。
- 使用和存放照相机时, 始终勿让小孩和婴儿拿到, 以防止发生 下列可导致严重伤害的危险情况:
- **•** 被照相机背带缠绕,导致窒息。
- 意外吞食电池、插卡或其他小部件。
- 意外朝自己或朝其他小孩眼睛发射闪光。
- **•** 意外被照相机运动部件伤害。
- 请勿用照相机看太阳或强光。
- **•** 请勿在多尘或潮湿的地⽅使⽤或存放照相机。
- 发射闪光时请勿用手遮住闪光灯。
- 请仅使用 SD/SDHC/SDXC 存储卡或 Fve-Fi 卡。切勿使用其他类型 的插卡。 如果您意外将另⼀类型的插卡插⼊照相机,请联系授权的经销

商或维修中心。不要强制取出插卡。

•如果您发现 USB-AC 适配器过热或产生任何异常气味, 噪音或烟雾, 请 立即从墙上插座拔下电源插头。然后联系授权经销商或维修中心。

### ∧N dvù

- •如果您注意到照相机周围有任何不寻常的气味、噪声或烟雾,请立 即停⽌使⽤它。
- 切勿赤手取出电池, 这可引起火灾或烫伤您的手。
- 切勿用湿手持拿或操作本照相机。
- 请勿将照相机留在会有极高温度的地方。
- **•** 否则可导致部件受损,在某些情况下还可导致照相机着⽕。被 盖住(如毯子)时, 请勿使用充电器或 USB-AC 适配器。否则 可导致过热,引起⽕灾。
- 小心使用昭相机,避免受到低温烫伤。
- 当昭相机包含金属部件时, 过热可导致低温烫伤。小心以 下情况:
- **•** 长时间使⽤时,照相机会变热。如果您在此状态持拿照相 机,可能导致低温烫伤。
- 在极冷温度环境的地方, 照相机机身的温度可能低于环境温 度。如果可能,在寒冷温度下使用照相机时戴上手套。
- **•** ⼩⼼背带。
- 当您携带照相机时, 请小心背带。它很容易被杂物夹住而导 致严重损坏。

#### 使用由池注意事项

请遵循以下重要指南,防⽌电池漏液、过热、燃烧、爆炸,或导致电 击或烫伤。

### 危险

- **•** 本照相机使⽤ Olympus 指定的锂离⼦电池。使⽤指定的 USB-AC 适配器或充电器给电池充电。请勿使⽤任何其他 USB-AC 适 配器或充电器。
- **•** 切勿加热或焚烧电池。
- **•** 在携带或存放电池时要防备电池接触任何⾦属物件,如珠宝、 别针、拉链等。
- 切勿将电池存放在会受到阳光直接照射的地方, 或会受到高温 辐射的闷热车辆中、热源附近等。
- 为防止导致电池漏液或损坏其端子, 请小心遵循使用电池的所 有说明。切勿尝试分解电池或用任何方法修改它,如焊接等。
- 如果电池液进入您的眼睛, 请立即用清澈冷水冲洗眼睛, 并立 即寻求医治。
- 始终将电池存放在小孩够不着的地方。如果小孩意外吞食了由 池, 请立即寻求医治。
- 如果您无法从照相机中取出电池, 请联系授权的经销商或维修 中⼼。请不要强制取出电池。

对电池外壳的损坏(如擦痕等)可能导致发热或爆炸。

## 警告

- **•** 始终保持电池⼲燥。
- 为防止电池漏液、过热或导致火灾或爆炸, 请仅使用推荐用于 本产品的电池。
- 按操作说明书中所述, 小心插入电池。
- **•** 如果可充电电池未在指定时间内重新充电,请停⽌充电且勿 使⽤它。
- **•** 如果电池有裂痕或破损,请勿使⽤它。
- **•** 如果操作中电池漏液、变⾊或变形,或有任何其他形式异常, 请停止使用照相机。
- 如果电池液弄到您的衣服或皮肤上, 请立即脱下衣服并用于净 冷水冲洗沾到部位。如果电解液烧伤皮肤,请立即寻求医治。
- **•** 切勿让电池受到强烈冲击或持续振动。

### △ 心

- **•** 在安装之前,始终仔细检查电池,看是否有漏液、变⾊、变形 或任何其他异常。
- 长时间使用时, 电池可能变热。为避免轻微烫伤, 请勿在使用 照相机后立即取出电池。
- **•** 长时间存放照相机之前,从其取出电池。

#### ■小心使用环境

- **•** 为保护本产品中包含的⾼精技术部件,切勿将照相机留置于下 列地方 无论是使用中或存放:
- **•** 温度和/或湿度⾼或会起剧烈变化的地⽅。直射阳光下、沙 滩上、锚住的汽车中,或靠近其他热源(业位、散热器等) 或增湿器。
- **•** 在多沙或多尘的环境中。
- **•** 接近易燃物品或爆炸物。
- 在水湿地方, 如浴室或雨中。使用防风雨设计的产品时, 也 请阅读其说明书。
- **•** 在易受强烈振动的地⽅。
- **•** 切勿掉落照相机,或让其经受剧烈冲击或振动。
- **•** 将照相机安装⾄三脚架或从三脚架取下时,请旋转三脚架螺 丝,而不是照相机。
- **•** 运输照相机之前,请取下三脚架及其它所有⾮ OLYMPUS 附件。
- **•** 请勿接触照相机的电⽓触点。
- 放置时, 请勿将照相机直接朝向太阳。否则可导致镜头或快门 帘损坏、色彩故障、摄影元件上产生幻影,或可能引起火灾。
- 请勿用力推拉镜头。
- 长时间存放照相机之前, 请取出电池。选择凉爽于燥的地方存 放,以防止照相机内部湿气凝结或起雾。存放后,打开照相机 电源并按下快门钮测试,确保其操作正常。
- **•** 如果在电视机、微波炉、游戏机、扬声器、⼤显⽰器、电视/ 广播塔或传输塔等有磁性/电磁场、无线电波或高压电的位置 附近使用,照相机可能会发生故障。此时,在继续操作之前, 请关闭照相机电源再重新开启。
- **•** 请始终遵循本照相机说明书中所述的操作环境限制。

#### 电池

- 本照相机使用由 Olympus 公司指定的锂离子电池。请勿使用 任何其他电池。
- **•** 如果电池的端⼦沾湿或沾上油渍时,会引起电池的接触不良。 请用于布擦拭干净后再使用。
- 在第一次使用电池前或长时间不使用电池后再次使用前, 请务 必将其充电。
- **•** 当在低温下⽤电池操作照相机时,请尽可能使照相机和电池保 温。电池在低温下性能会减弱,当回到常温时便会恢复正常。
- **•** 可拍摄的影像数量取决于拍摄条件、照相机的使⽤环境以及所 **使用的电池的状态。**
- **•** 在进⾏长途旅⾏时,尤其是出国旅⾏时,请购买备⽤电池。旅 ⾏途中可能很难购到推荐的电池。
- **•** 当长时间存储电池时,请选择凉爽的地⽅存放。
- 为保护我们这个星球的资源, 请循环使用电池。当您丢弃废 旧电池时,请确保将其端子覆盖,并一贯遵守当地的法律和 规章。

#### 显示屏

- 请勿用力按显示屏, 否则图像可能变得模糊, 导致显示模式故 暗或显示屏损坏。
- 显示屏的顶部/底部可能出现光带,但这不是故障。
- 在照相机中对鱼地观看被摄对象时,其边缘在显示屏上可能出 现锯齿状。这不是故障,在播放模式下将较不明显。
- 在低温的地方, 显示屏可能要花很长时间开启, 或者其色彩 可能暂时改变。在极其寒冷地⽅使⽤照相机时,最好偶尔将 它放到温暖的地方。因低温而使效果变差的显示屏将在正常 温度下恢复。
- 本产品的显示屏采用高精度制造,但是,该显示屏可能会出现 亮点或死点。这些像素不会对保存的图像造成任何影响。根据 观察角度的不同,可能会出现色彩或亮度不均,这是由于显示 屏的结构特性所致,并非故障。

#### 法律和其他注意事项

- Olympus 公司对于合法使用条件下,因不适当应用本产品而 预料会出现的任何损害或受益,或任何第三⽅的请求不作任何 说明和保证。
- Olympus 公司对于合法使用条件下,因删除图像数据而引起的 任何损害或受益不作任何说明和保证。

#### 保证免责事项

- Olympus 公司未对此书面材料或软件所含或涉及的(明示或暗 示的)内容作任何说明或保证。而且在任何情况下:对任何适 销或适合特别目的的暗示保证,因使用或不使用此书面材料或 软件或设备⽽造成的任何必然、偶然或间接损害(包括但不限 于商业盈利之损失、营业中断及商业信息之损失)概不负责。 某些国家不允许对必然或偶然损害的保证作为例外或进行限 制,所以上述限制可能不适用于您。
- **•** Olympus 公司保留本说明书的所有权⼒。

#### 警告

未经授权翻拍或使用且备版权之材料可能违反相关的版权法。 Olympus 公司对任何侵犯版权所有者权益之未经过授权的翻拍、 **使田及其他行为概不负责。** 

#### 版权须知

版权所有。事先未经 Olympus 公司书⾯许可,不得以任何形式 或手段(电子或机械形式,包括翻拍、录制或使用任何类型的信 息存储和检索系统)复制或使⽤这些书⾯材料或软件的任何部 分。Olympus 公司对这些书面材料或软件中所含信息的使用或因 此而造成的损害概不负责。Olympus 公司有权改变这些书面材料 或软件的特征及内容。恕不征求意见或事先通告。

#### 保证条款

- 1 由购买日期起计一年内,产品如有故障,并经证实属正常使用 下发生者(符合说明书所提供的使用及操作守则), 本公司将 免费给予修理。如需保修服务,贵户请携同该产品及保用卡, 在保修期之一年内,到任何一间认可的奥林巴斯服务站便可。
- *2* 贵户须⾃⾏负责将该产品运抵各认可的奥林巴斯服务站。
- 3 在下列情况, 此保证卡将会自动失效, 而贵户须缴付合理费 ⽤:
	- a. 由于错误使用所造成之故障(不依照说明书的安全事项或其 他部份等执⾏操作)。
	- b. 由于曾被非卑林巴斯技术品维修、改装、或清洁所造成之故 障。
	- c. 由于运输意外、跌落、震荡等所造成之故障或损怀。
	- d. 由于火灾、地震、泛滥、雷电等其他自然灾害、环境污染、 不适当电压等所造成之故障或损坏。
	- e. 由于储存疏忽或不当(即把产品存放在高温、高湿、邻近 驱虫剂如萘或其他有害毒品等地方),及保养不当等等所 造成之故障。
	- f. 由于电池损耗等所造成之故障。
	- g. 由于产品内部沾有沙粒或泥泞等所造成之故障。
	- h. 由于此保证卡没有和产品同时出⽰。
	- i. 保证卡的资料曾被更改, 如购买日期、贵户姓名、购买商号 名称及机体编号等。
	- j. 购机时的正规销售专用发票没有跟此保证卡同时出示。
- *4* 此保证卡所提供之服务并不包括产品以外的附件,如⽪套、肩 带、镜头盖、电池等项目。
- *5* 根据此保证条款,奥林巴斯公司所须承担的责任只限于产品的 维修、至于任何由于产品捐坏而直接或间接引起之损失;或任 何由于胶卷、镜头盖及其他附件等,配合产品使⽤时所引起之 损失;⼜或任何由于维修延误所引起之损失等等,本公司概不 负责。

#### 注意:

- *1* 此保证条款与贵户的法定权利互不抵触。
- *2* 阁下如对此保证条款有任何查询,请致电与说明书上各认可的 奥林巴斯服务站联系。

#### 维修保修服务注意事项

- 1 收取本保证卡, 请确认销售店名称和购买日期等记载事项。如 出现记载事项错误,请携带本保证卡及购买时的票据或收据到 销售店查询。
- *2* 请妥善保存此保证卡,本公司将不会给予补发。
- 3 贵户如在购买产品的国家内提出任何维修服务要求时, 一切将 以当地的奥林巴斯代理商所发之保证卡的条款为依据。如该地 的奥林巴斯代理商并没有发出其专用的保证卡,又或是贵户不 在购买产品的国家内垂询服务时,国际保证卡的条款即可⽣ 效。
- *4* 如适⽤,此保证卡是国际通⽤的。所有列印在此保证卡内的各 奥林巴斯服务站都⾮常乐意为阁下效劳。阁下所选购的奥林巴 斯产品可享有国际保修服务。印有"w"字样的各销售服务中 心,将由购买日期起计一年的保修期内提供维修服务予用户。
- \* 请参阅附录内各认可的奥林巴斯国际维修服务网络。

#### 保证免责事项

对于本书⾯材料或软件的内容或相关内容,不管是明确的还是暗 示的,奥林巴斯公司均不负责解释和提供保证。同时,对因为使 用或不能使用这些书面材料或软件而造成的任何必然的、伴随的 或间接的损害(包括但不限于商务利益损失,商务影响和商务信 息丢失),以及对特定⽬的的市场性或适宜性不负责解释和提供 保证。一些国家不允许免除和限制对这些必然的或附带的损害所 负的责任,所以上述的免责事项可能不适⽤于您。

#### 商标

- **•** IBM 为国际商业机器公司的注册商标。
- **•** Microsoft 和 Windows 为微软公司的注册商标。
- **•** Macintosh 为苹果公司的商标。
- **•** SDHC/SDXC 标志为商标。
- **•** Eye-Fi 是 Eye-Fi 公司的注册商标。
- **•** 其他所有各公司及产品的名称均为相应业主的注册商标和/ 或商标。
- 本说明书中所引田的照相机文件系统标准为日本由子及信息技 术工业协会(JEITA)制定的"照相机文件系统设计规则  $(DCF)$  "标准。

THIS PRODUCT IS LICENSED UNDER THE AVC PATENT PORTFOLIO LICENSE FOR THE PERSONAL AND NONCOMMERCIAL USE OF A CONSUMER TO (i) ENCODE VIDEO IN COMPLIANCE WITH THE AVC STANDARD ("AVC VIDEO") AND/OR (ii) DECODE AVC VIDEO THAT WAS ENCODED BY A CONSUMER ENGAGED IN A PERSONAL AND NON-COMMERCIAL ACTIVITY AND/OR WAS OBTAINED FROM A VIDEO PROVIDER LICENSED TO PROVIDE AVC VIDEO. NO LICENSE IS GRANTED OR SHALL BE IMPLIED FOR ANY OTHER USE. ADDITIONAL INFORMATION MAY BE OBTAINED FROM MPEG LA, L.L.C. SEE HTTP://WWW.MPEGLA.COM

本照相机中的软件可能包含第三⽅软件。任何第三⽅软件均符合 其版权所有者或许可证发⾏者规定的条款和条例。 这些条款和其它第三⽅软件通知在附带光盘所保存的软件通知 PDF ⽂件或者⽹站 http://www.olympus.co.jp/en/ support/ imsg/digicamera/download/notice/notice.cfm 中可能可以 找到。

Powered by ARCSOFT.

| 环保使<br>用期限 | 部件名称                  |        | 有害物质或元素<br>有毒、 |               |      |             |       |        |  |  |
|------------|-----------------------|--------|----------------|---------------|------|-------------|-------|--------|--|--|
|            |                       |        | 铅              | 汞             | 镉    | 六价铬         | 多溴联苯  | 多溴二苯醚  |  |  |
|            |                       |        | (Pb)           | (Hg)          | (Cd) | $(Cr^{6+})$ | (PBB) | (PBDE) |  |  |
| <b>AUF</b> | 照<br>相<br>机<br>主<br>机 | 机体外壳   | X              |               |      |             |       |        |  |  |
|            |                       | 电子组装配件 | X              |               |      |             |       |        |  |  |
|            |                       | 内部结构配件 | X              |               |      |             |       |        |  |  |
|            | 充电器<br>(AC适配器)<br>缆线类 |        | X              | $\mathcal{L}$ |      |             |       |        |  |  |
|            | 电池                    |        | Х              |               |      |             |       |        |  |  |
|            | CD-ROM                |        |                |               |      |             |       |        |  |  |

根据中华人民共和国「电子信息产品污染控制管理办法]需显示的内容

**※备注** 

环保使用期限: 该标志是根据中华人民共和国「电子信息产品污染控制管理办法]及「电子 信息产品环保使用期限通则】的有关规定制定的销售类电子信息产品的环保使用期限。

表示该有毒有害物质在该部件所有均质材料中的含量均在 SJ/T11363-2006 标准规定的 限量要求以下。

X: 表示该有毒有害物质至少在该部件的某一均质材料中的含量超出 SJ/T11363-2006 标准 规定的限量要求。

本产品中含有的有毒有害物质或元素的部件皆因全球技术发展水平限制而无法实现有毒有害 物质或元素的替代。

### 照相机

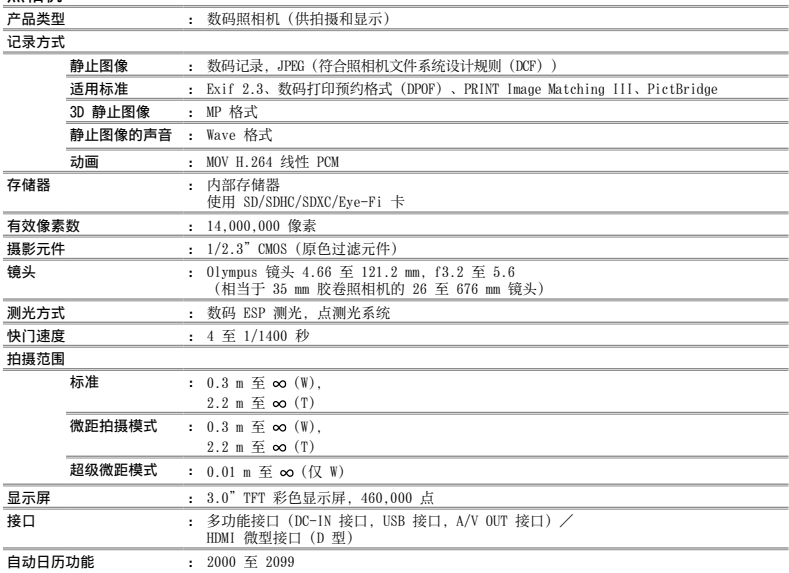

#### ⼯作环境

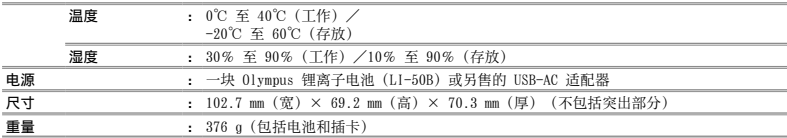

### 锂离子电池 (LI-50B)

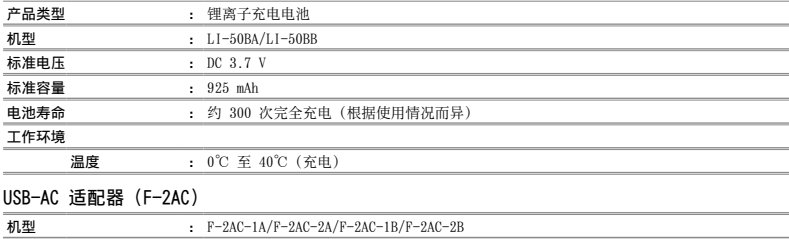

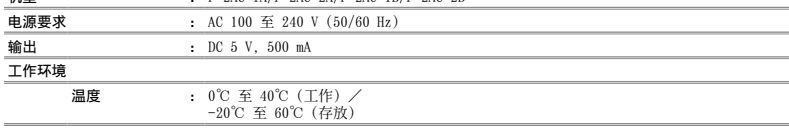

设计和规格如有变更,恕不另行通知。

HDMI、HDMI 标志和 High-Definition Multimedia Interface 是 HDMI Licensing, LLC 的商标或注册商 标。

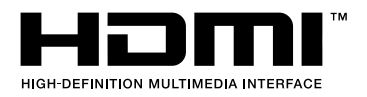

# **OLYMPUS**

http://www.olympus.com/

### **OLYMPUS IMAGING CORP.**

Shinjuku Monolith, 3-1 Nishi-Shinjuku 2-chome, Shinjuku-ku, Tokyo, Japan

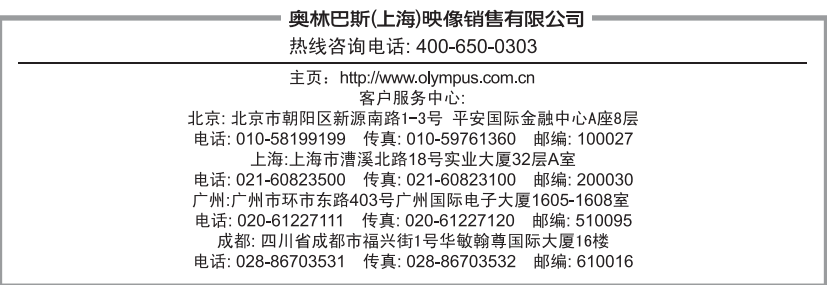

#### 奧林巴斯香港中國有限公司

数码相机维修服务中心 香港九龙旺角亚皆老街 8 号朗豪坊办公大楼 L-4207室 客户服务热线: +852-2376-2150 传真: +852-2375-0630 http://www.olympus.com.hk

© 2012 OLYMPUS IMAGING CORP